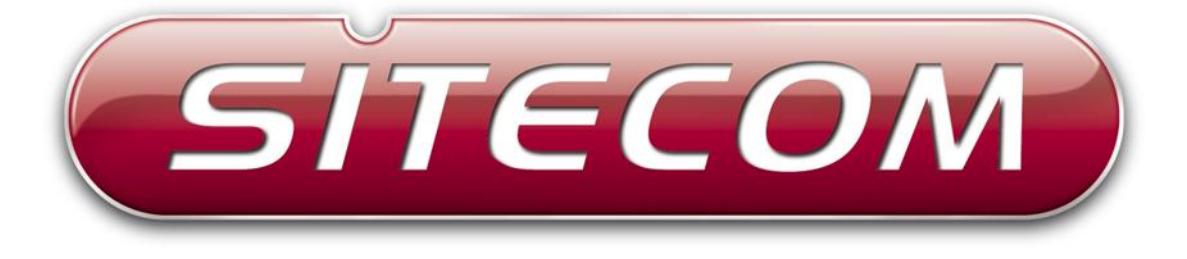

# Wi-Fi gigabit router N300

# **WLR-4004**

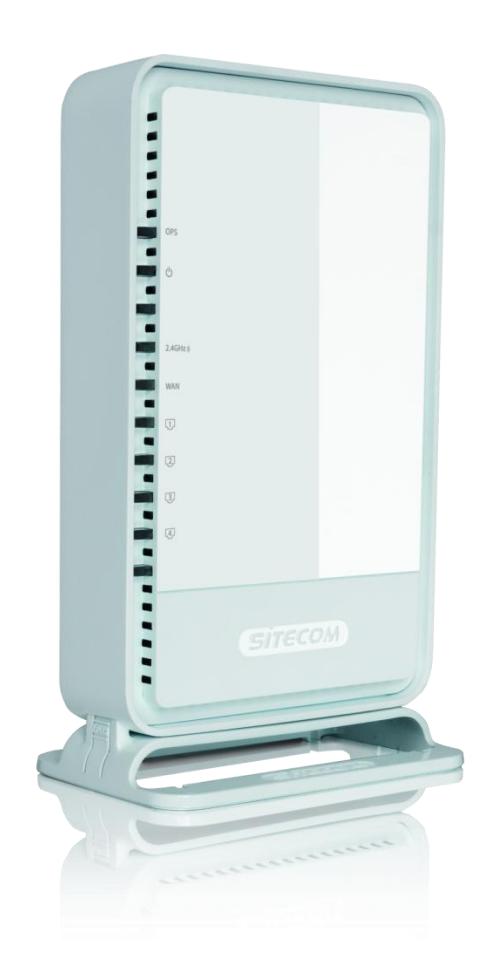

# **User Manual**

# **Table of Contents**

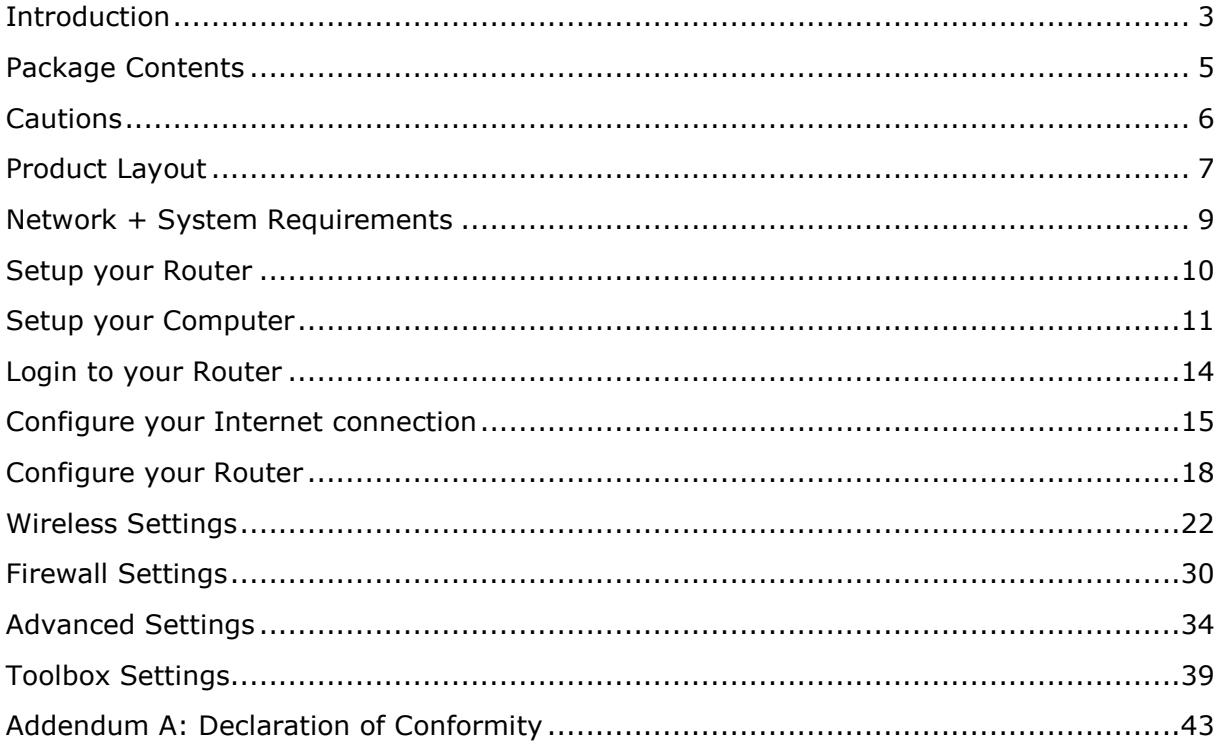

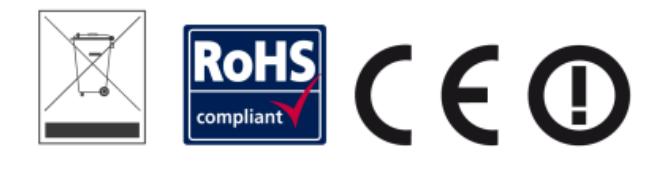

Revision 1.0

© Sitecom Europe BV 2013

Note: All the information contained in this manual was correct at the time of publication.

However, as our engineers are always updating and improving the product, your device's software may have a slightly different appearance or modified functionality than presented in this manual.

# <span id="page-2-0"></span>**Introduction**

Congratulations on your purchase of the WiFi Router X4 N300. This router is compliant with 802.11n and up to 6 times faster than standard 802.11g based routers while still being compatible with 802.11g & 802.11b devices. This router is not only a Wireless Access Point, but also doubles as a 4-port full-duplex Gigabit switch that connects your wired-Ethernet devices together at 10/100/1000 Mbps speeds.

At 300 Mbps wireless transmission rate, the Access Point built into the router uses advanced MIMO (Multi-Input, Multi-Output) technology to transmit multiple streams of data in a single wireless channel, giving you seamless access to multimedia content. The robust RF signal travels farther, eliminates dead spots and extends the network range. For data protection and privacy, the router encodes all wireless transmissions with WEP, WPA, or WPA2 encryption.

With the built-in DHCP Server & powerful SPI firewall, the router protects your computers against intruders and most known Internet attacks and also provides safe VPN passthrough. With the incredible speed and QoS function of 802.11n, the router is ideal for media-centric applications like streaming video, gaming, and VoIP telephony to run multiple media-intense data streams through the network at the same time, with no degradation in performance.

# Key Features

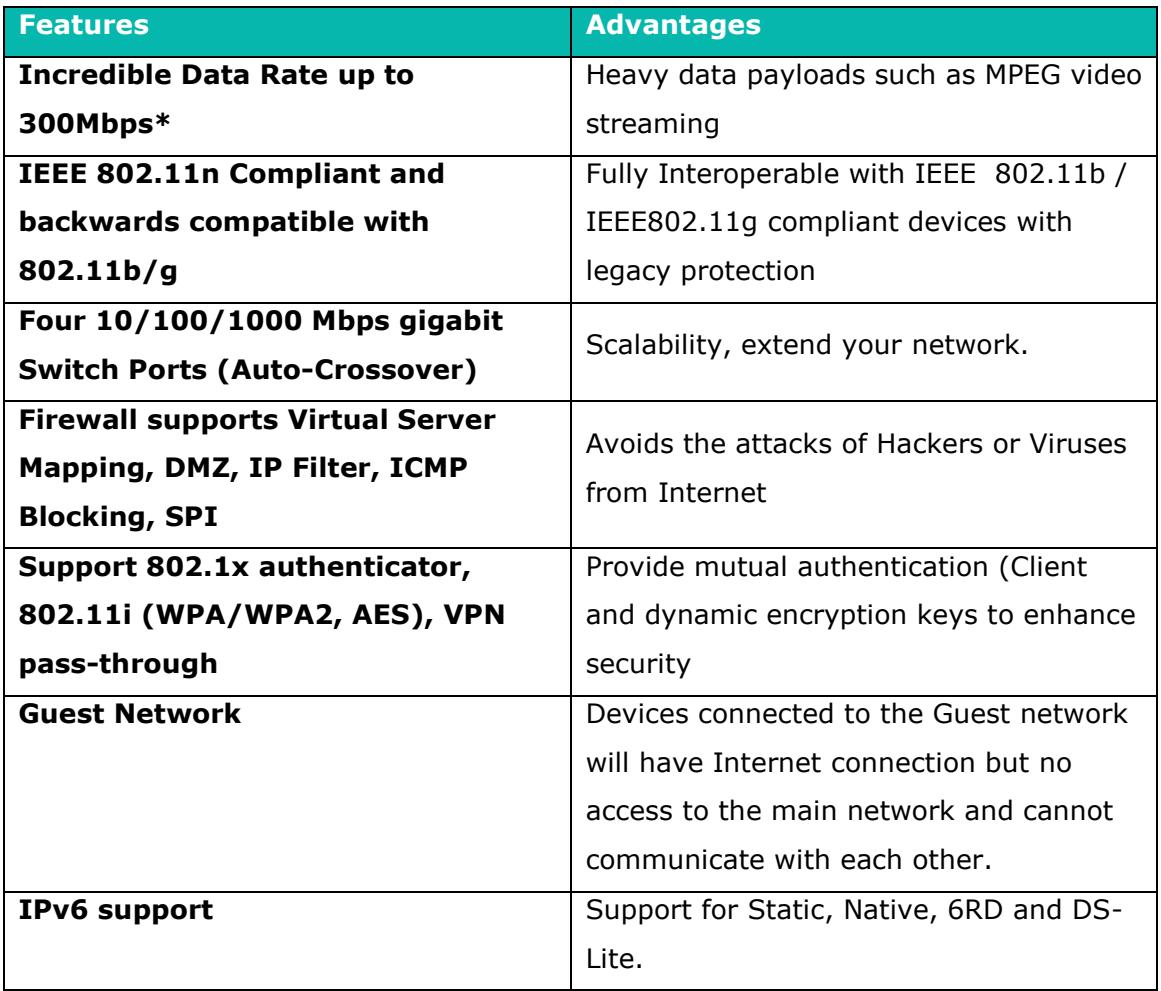

\* Theoretical wireless signal rate based on IEEE standard of 802.11a, b, g, n chipset used. Actual throughput may vary. Network conditions and environmental factors lower actual throughput rate. All specifications are subject to change without notice.

# <span id="page-4-0"></span>**Package Contents**

Open the package carefully, and make sure that none of the items listed below are missing. Do not discard the packing materials, in case of return; the unit must be shipped back in its original package.

- The WLR-4004 WiFi Router X4 N300
- A 110V~240V to 12V 1A Switching Power Adapter
- A Quick Install Guide
- An UTP cable

# <span id="page-5-0"></span>**Cautions**

This router"s design and manufacturer has your safety in mind. In order to safely and effectively use this router, please read the following before usage.

# **Usage Cautions**

The user should not modify this router. The environmental temperature should be within  $+5 \sim +35$  degrees Celsius.

### **Power**

The router"s power voltage is DC 12V 1A.

When using this router, please connect the supplied AC adapter or AC adapter cable to the router's power jack. When placing the adapter cable, make sure it can't get damaged or be subject to pressure. To reduce the risk of electric shock, unplug the adapter first before cleaning it. Never connect the adapter to the router in a humid or dusty area. Do not replace the adapter or cable"s wire or connector.

# **Repair**

If the router has a problem, you should take it to an appointed repair center and let the specialists do the repair. Never repair the router yourself, you might damage the router or endanger yourself.

# **Disposing of the Router**

When you dispose of the router, be sure to dispose it appropriately. Some countries may regulate disposal of an electrical device, please consult with your local authority.

### **Others**

When using this router, please do not let it come into contact with water or other liquids. If water is accidentally spilled on the router, please use a dry cloth to absorb the spillage. Electronic products are vulnerable, when using please avoid shaking or hitting the router, and do not press the buttons too hard.

- Do not let the router come into contact with water or other liquid.
- Do not disassemble, repair or change the design of the router; any damage done will not be included in the repair policy.
- Avoid hitting the router with a hard object, avoid shaking the router and stay away from magnetic fields.
- If during electrostatic discharge or a strong electromagnetic field the product will malfunction, unplug the power cable. The product will return to normal performance the next time it is powered on.

# <span id="page-6-0"></span>**Product Layout**

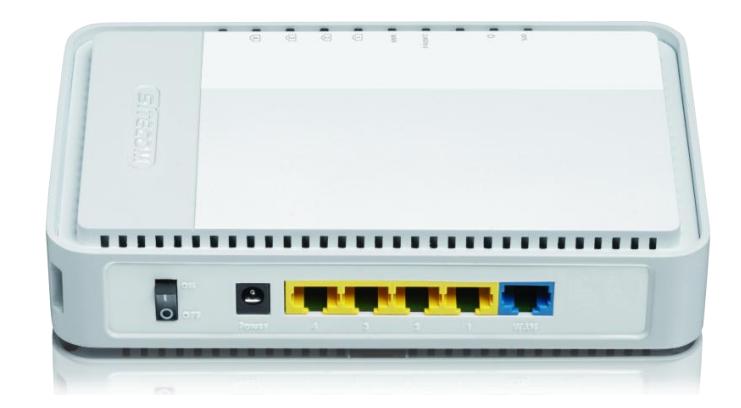

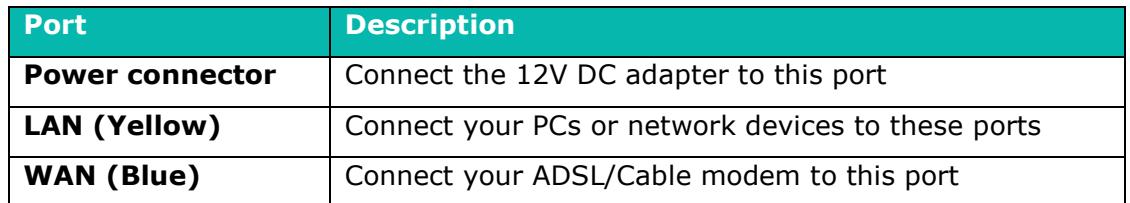

# **Backlabel and Network Details Folder**

The Network Details Folder describes the IP address, login details, network name, security code and OPS button functionality.

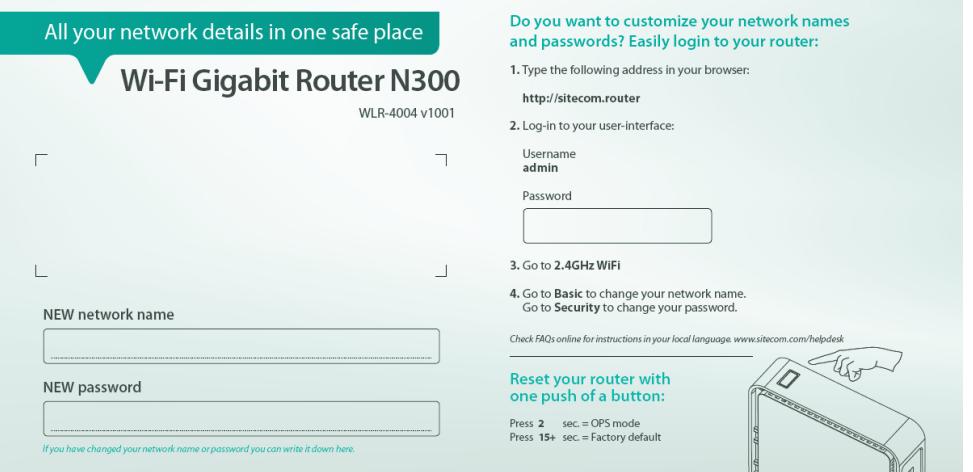

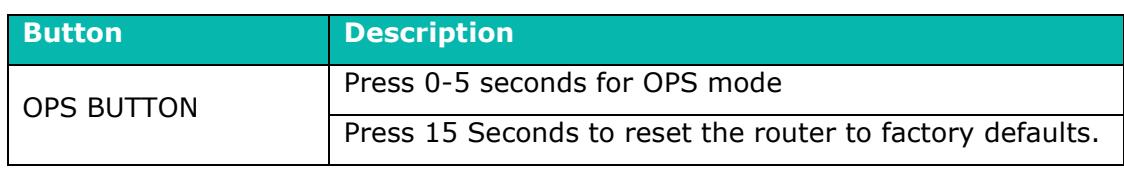

# **LED Definition**

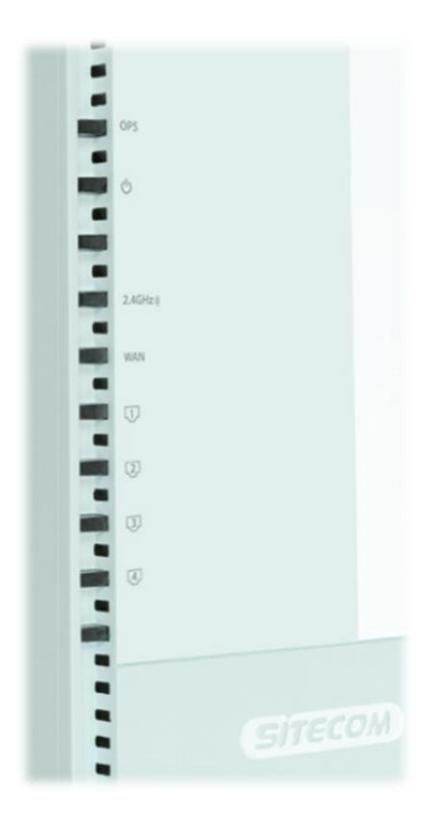

As shown from the top to the bottom.

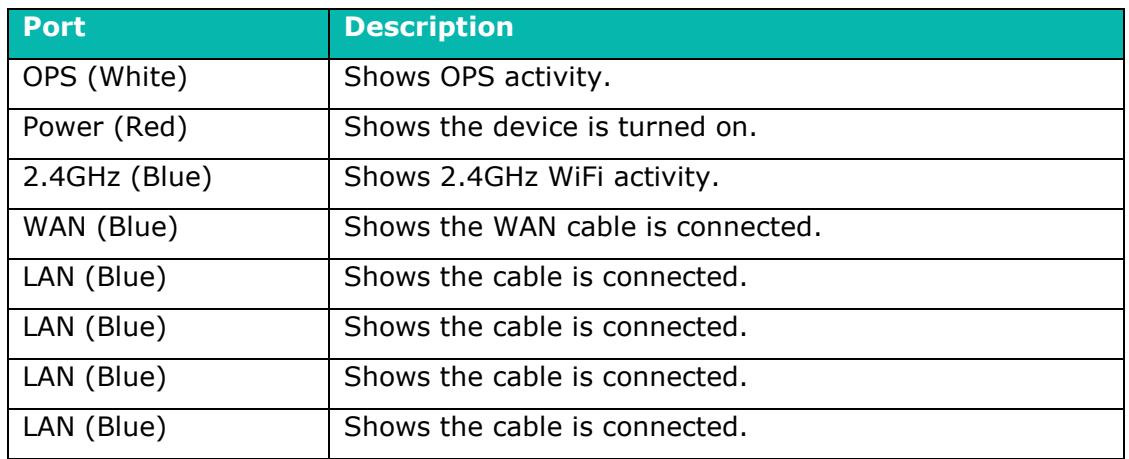

# <span id="page-8-0"></span>**Network + System Requirements**

To begin using the router, make sure you meet the following as minimum requirements:

- PC/Notebook.
- Operating System Microsoft Windows XP/VISTA/7 or Mac OSX
- 1 Free Ethernet port.
- WiFi card/USB dongle (802.11 a/b/g/n) optional.
- External xDSL (ADSL) or Cable modem with an Ethernet port (RJ-45).
- PC with a Web-Browser (Internet Explorer, Safari, Firefox, Opera)
- Ethernet compatible CAT5e cables.

# <span id="page-9-0"></span>**Setup your Router**

You can place the router on a desk or other flat surface, or you can mount it on a wall. For optimal performance, place your router in the center of your home (or your office) in a location that is away from any potential source of interference, such as a metal wall or microwave oven. This location must be close to a power connection and your ADSL/Cable modem.

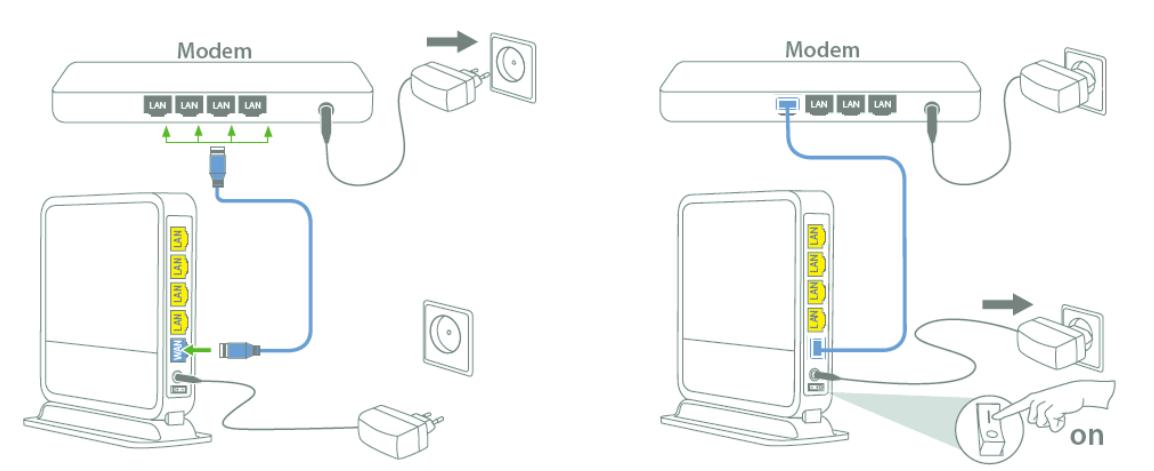

Connect the supplied power-adapter to the power inlet port and connect it to a wall outlet. Switch the router on by flipping the switch on the back of the device. The router automatically enters the self-test phase. During self-test phase, the Power LED will be lit continuously to indicate that this product is in normal operation.

# <span id="page-10-0"></span>**Setup your Computer**

# **Windows, Manual Connection**

Click on the icon for wireless connectivity. This is usually located in the System Tray, next to the clock.

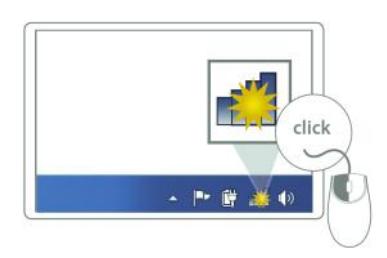

Select the Sitecom network. The correct network name can be found on the sticker on bottom of the router, or in the Network Details Folder.

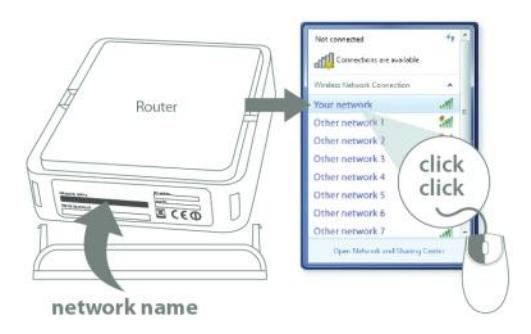

Fill in the password for the wireless network. The correct password can be found  $\bullet$ on the sticker on the bottom of the router, or in the Network Details Folder.

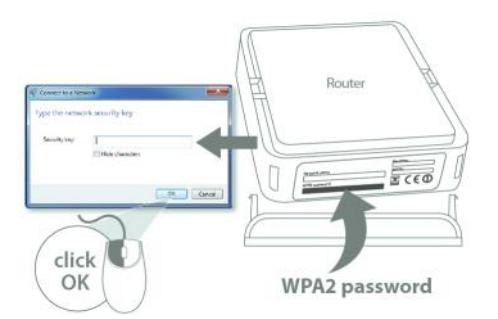

Wait for the icon to display that it's connected to the network.  $\bullet$ 

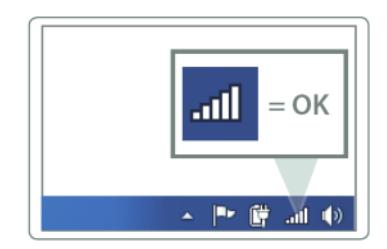

# **Windows, OPS Connection**

Click on the icon for wireless connectivity. This is usually located in the System  $\bullet$ Tray, next to the clock.

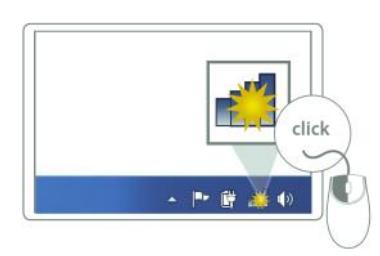

Select the Sitecom network. The correct network name can be found on the  $\bullet$ sticker on bottom of the router, or in the Network Details Folder.

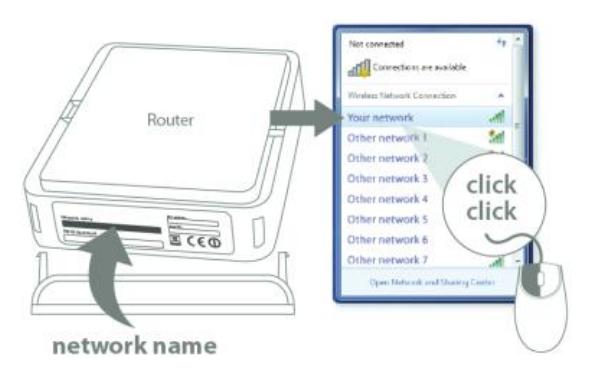

Push the OPS Button on the router. Keep the button pushed for 0-5 seconds.  $\bullet$ 

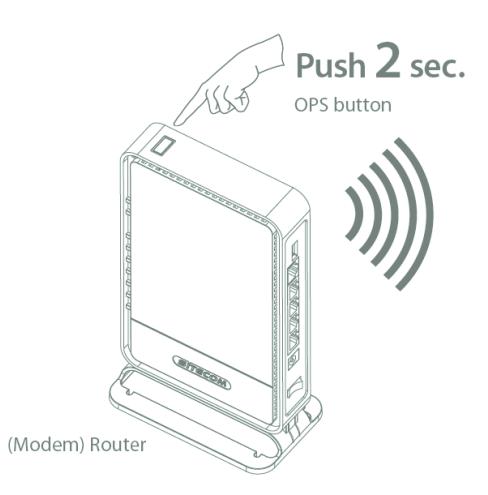

Wait for the icon to display that it's connected to the network.  $\bullet$ 

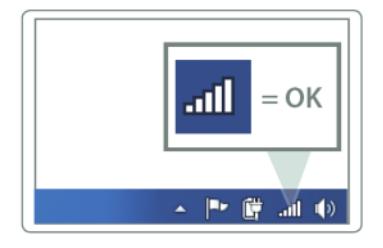

# **Mac OSX**

Click on the icon for wireless connectivity. This is usually located in the System Tray, next to the clock.

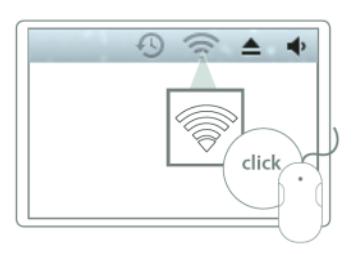

Select the Sitecom network. The correct network name can be found on the  $\bullet$ sticker on bottom of the router, or in the Network Details Folder.

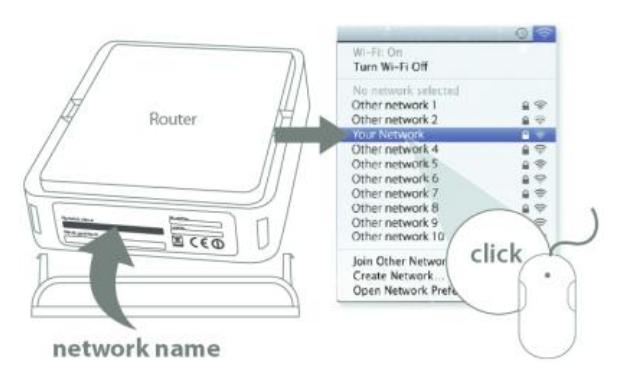

Fill in the password for the wireless network. The correct password can be found  $\bullet$ on the sticker on the bottom of the router, or in the Network Details Folder.

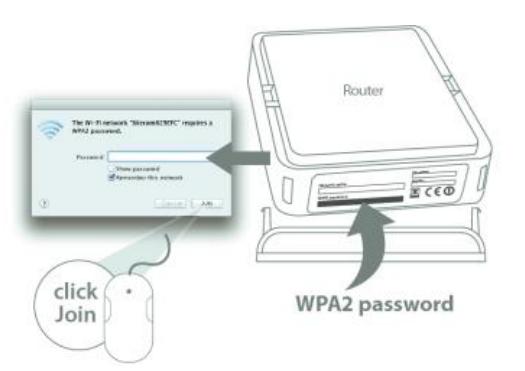

• Wait for the icon to display that it's connected to the network.

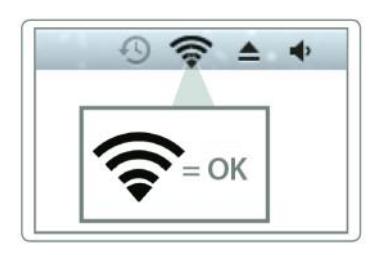

# <span id="page-13-0"></span>**Login to your Router**

# **LOGIN procedure**

• OPEN your browser (e.g. Internet Explorer).

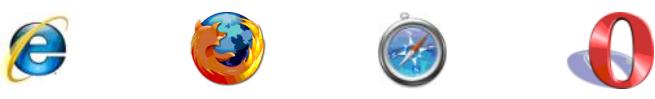

• Type http://sitecom.router in the address bar and press [Enter].

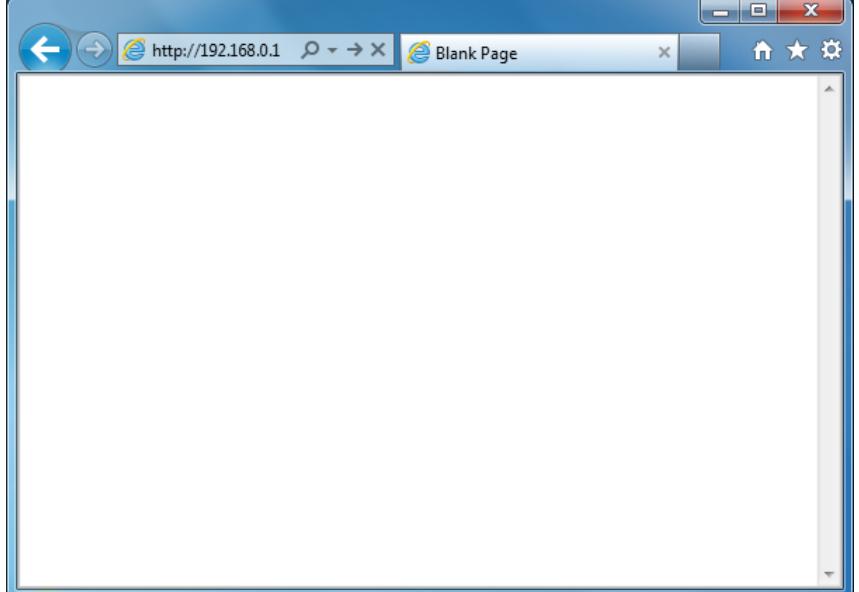

• Type user name and password. The default username is admin, the password can be found on the back label on the bottom of your router.

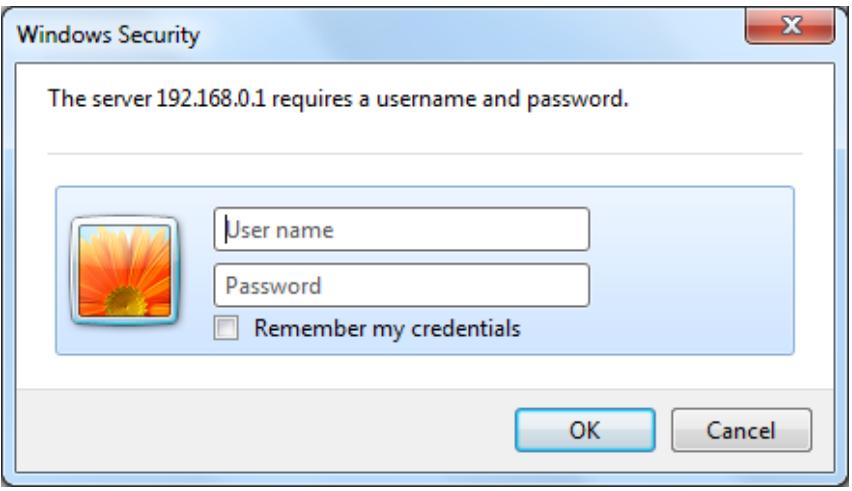

- Click OK.
- You will see the home page of the WiFi Router X4 N300.

# <span id="page-14-0"></span>**Configure your Internet connection**

From the menu, select "Internet Settings".

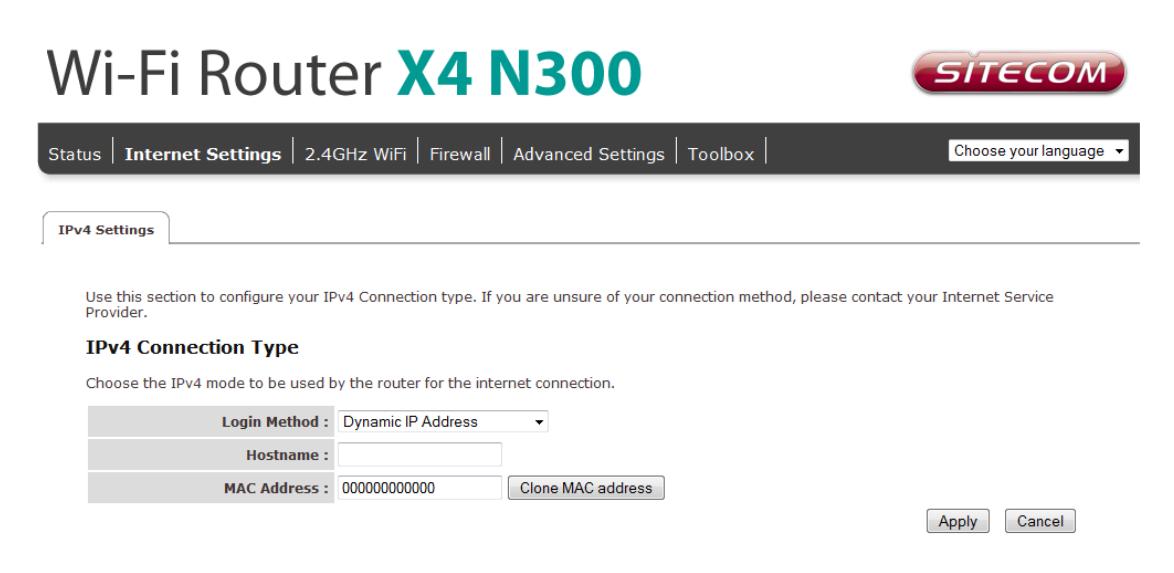

Depending on the chosen setting, you may need to enter your user name and password, MAC address or hostname in the following window. After you have entered the correct information, click **Apply**.

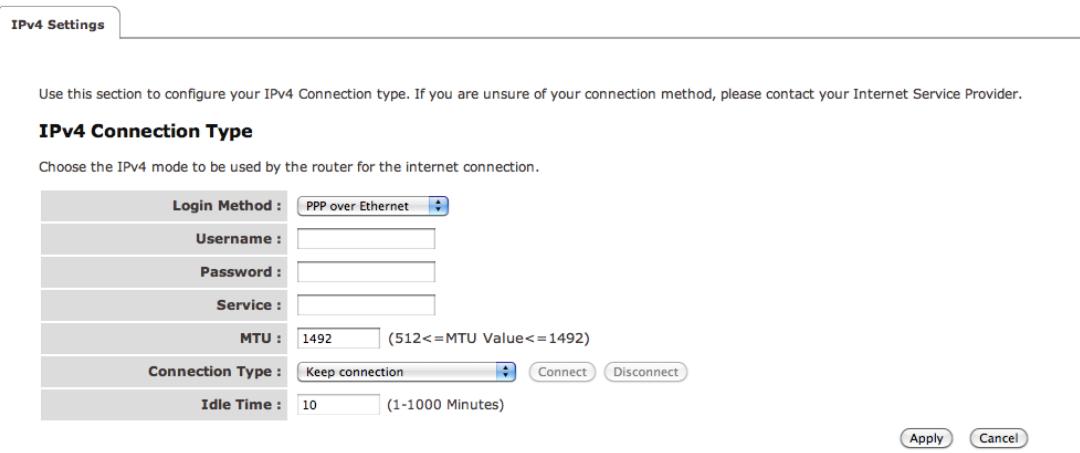

# **IPv6 Configuration**

The IPv6 (Internet Protocol version 6) section is where you configure your IPv6 Connection type.

#### **IPv6 Connection Type**

There are several connection types to choose from: Static IPv6, Autoconfiguration, 6RD and Link-local only. If you are unsure of your connection method, please contact your IPv6 Internet Service Provider.

#### **Static IPv6 Mode**

This mode is used when your ISP provides you with a set IPv6 addresses that does not change. The IPv6 information is manually entered in your IPv6 configuration settings. You must enter the IPv6 address, Subnet Prefix Length, Default Gateway, Primary DNS Server and Secondary DNS Server. Your ISP provides you with all this information.

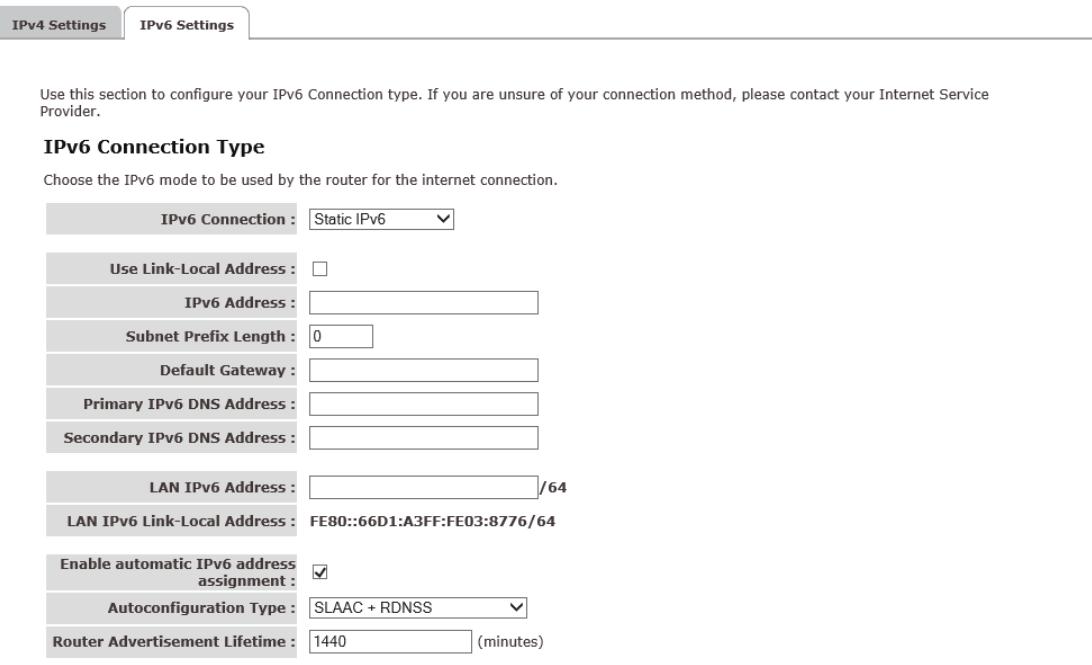

### **6RD Mode**

In the 6RD mode, no additional configuration is necessary.

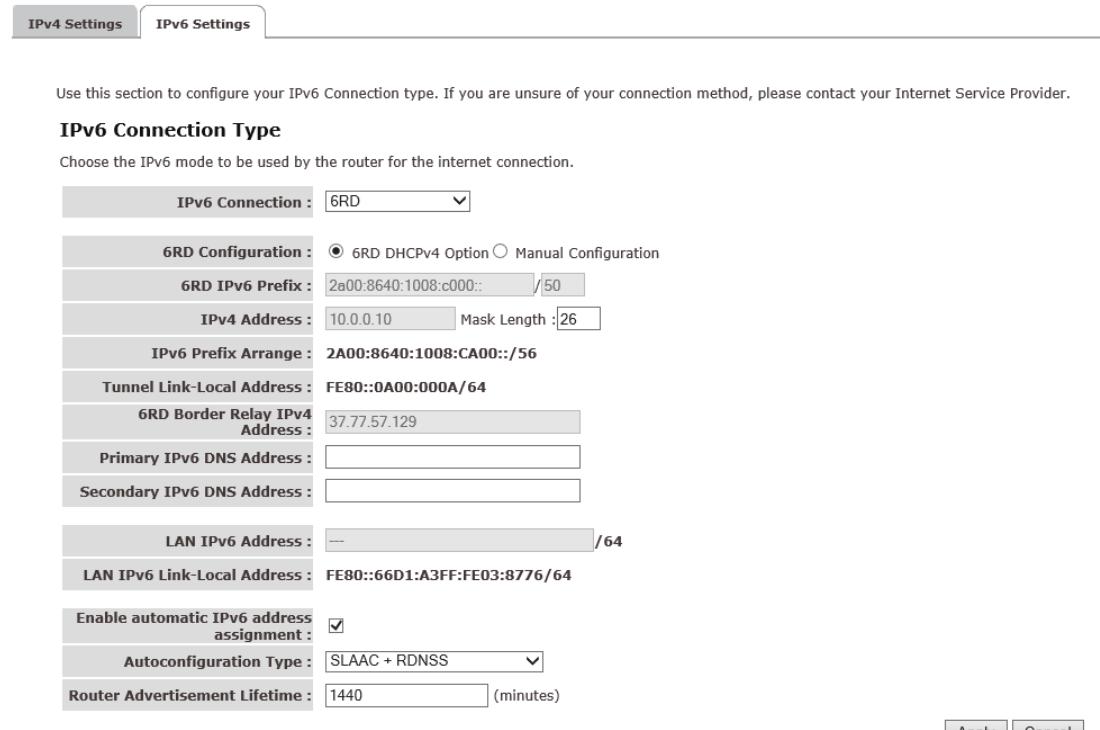

Apply Cancel

#### **Link-local Mode**

The Link-local address is used by nodes and routers when communicating with neighboring nodes on the same link. This mode enables IPv6-capable devices to communicate with each other on the LAN side.

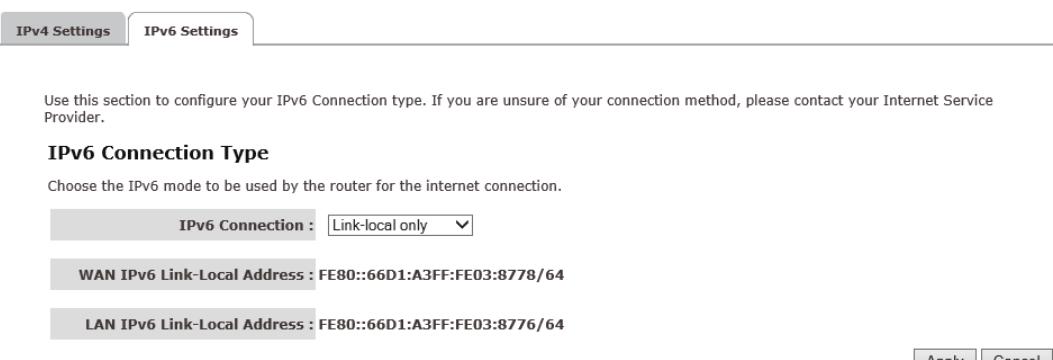

Apply Cancel

# <span id="page-17-0"></span>**Configure your Router**

# **Status**

The System status section allows you to monitor the current status of your router, the UP time, hardware information and serial number as well as firmware version information is displayed here.

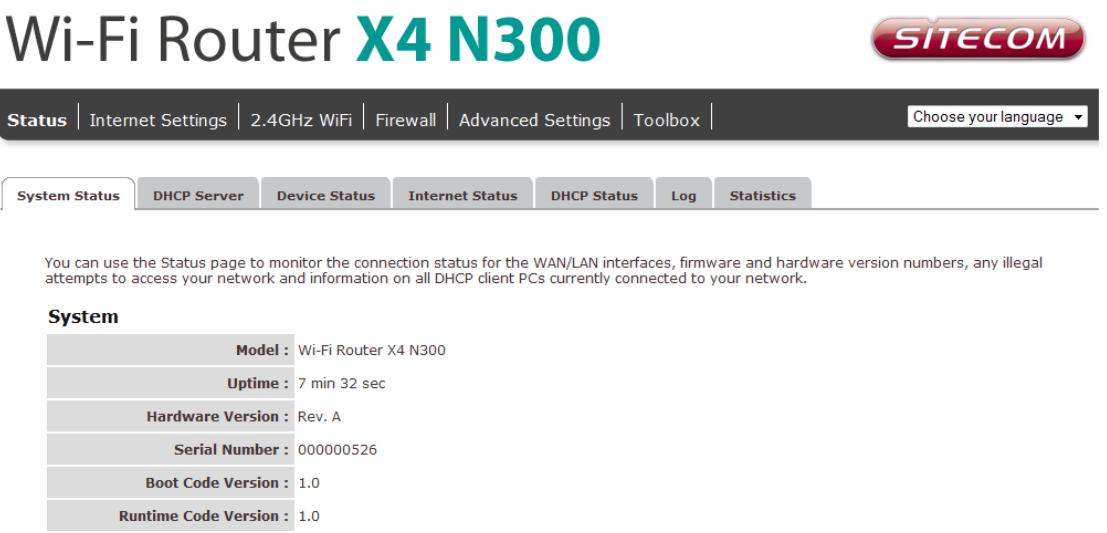

# **DHCP Server**

The DHCP Server tab gives you the opportunity to change the IP settings of the router.

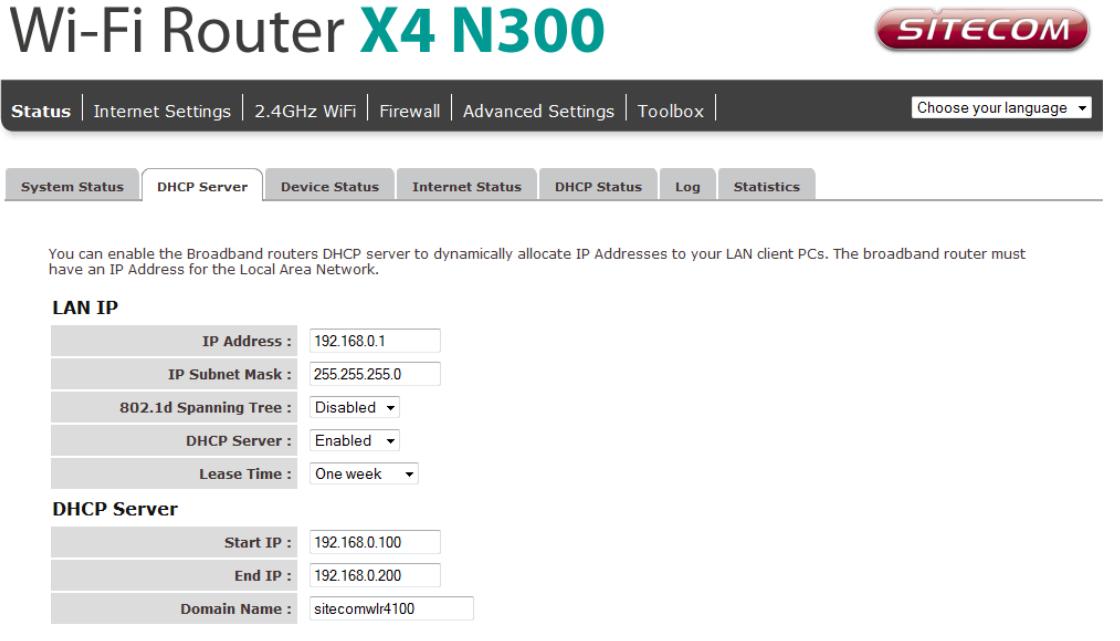

Apply Cancel

Click **Apply** at the bottom of this screen to save any changes.

- **IP address 192.168.0.1**: It is the router"s LAN IP address (Your LAN clients default gateway IP address).
- **IP Subnet Mask 255.255.255.0**: Specify a Subnet Mask for your LAN segment.
- **802.1d Spanning Tree**: Disabled by default. If the 802.1d Spanning Tree function is enabled, this router will use the spanning tree protocol to prevent network loops.
- **DHCP Server**: Enabled by default. You can enable or disable the DHCP server. When DHCP is disabled no ip-addresses are assigned to clients and you have to use static ip-addresses. When DHCP server is enabled your computers will be assigned an ip-address automatically until the lease time expires.
- **Lease Time**: One Week. In the Lease Time setting you can specify the time period that the DHCP lends an IP address to your LAN clients. The DHCP will change your LAN client"s IP address when this time threshold period is reached.
- **IP Address Pool**: You can select a particular IP address range for your DHCP server to issue IP addresses to your LAN Clients. The default IP range is 192.168.0.100  $\sim$  192.168.0.200. If you want your PC(s) to have a static/fixed IP address, then you"ll have to choose an IP address outside this IP address Pool
- **Domain Name**: You can specify a Domain Name for your LAN or just keep the default (sitecom.router).

# **Device Status**

View the router"s current configuration settings. Device Status displays the configuration settings you've configured in the Internet Settings and WiFi Settings sections.

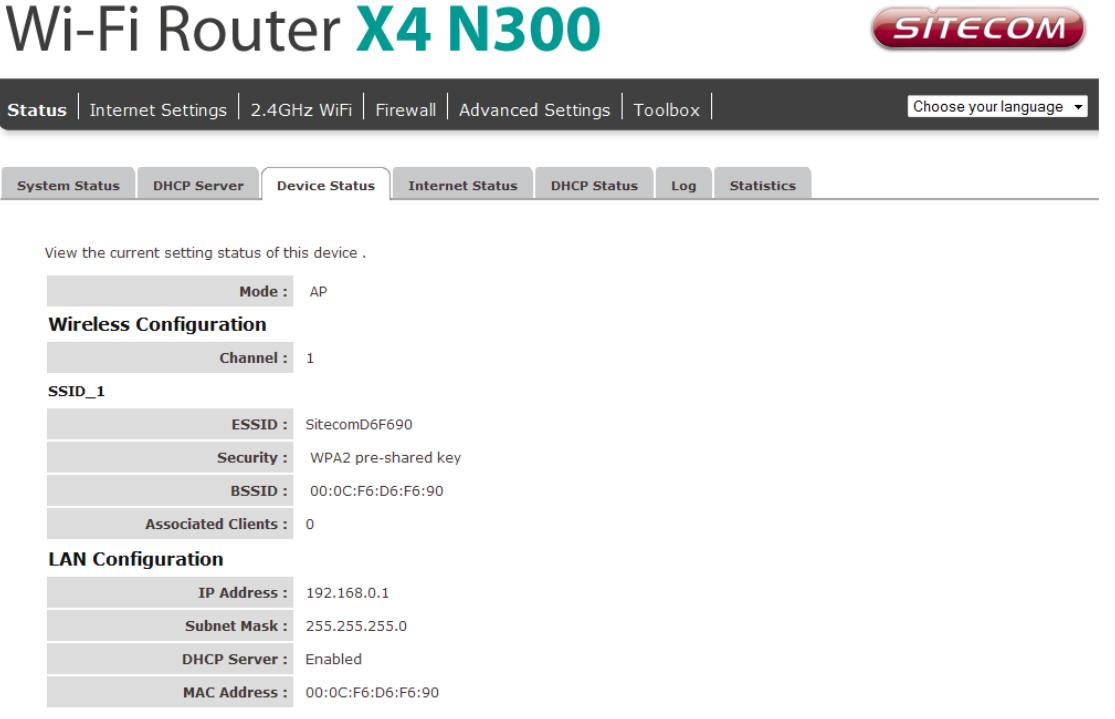

# **DHCP Client Status**

This page shows all DHCP clients (LAN PCs) currently connected to your network. The table shows the assigned IP address, MAC address and expiration time for each DHCP leased client. Use the Refresh button to update the available information.

You can check "Enable Static DHCP IP". It is possible to add more static DHCP IPs. They are listed in the table Current Static DHCP Table. IP can be deleted at will from the table.

Wi-Fi Router X4 N300 SITECON Status | Internet Settings | 2.4GHz WiFi | Firewall | Advanced Settings | Toolbox Choose your language System Status DHCP Server Device Status Internet Status DHCP Status Log Statistics This table shows the assigned IP address. MAC address and expiration time for each DHCP leased client IP address **MAC address Expiration Time** 192.168.0.100 B8:AC:6F:76:BD:1D 6 days 23:50:10 Refresh **Enable Static DHCP IP** IP address **MAC** address Add Reset **Current Static DHCP Table:** Select IP address **MAC address** NO. Delete Selected Delete All Apply Cancel

Click **Apply** to save the changed configuration.

### **Log**

View the operation log of the router. This page shows the current system log of the router. It displays any event that occurred during or after system start up. At the bottom of the page, the system log can be saved <Save> to a local file for further processing or the system log can be cleared <Clear> or it can be refreshed <Refresh> to get the most updated information. When the system is powered down, the system log will disappear if not saved to a local file.

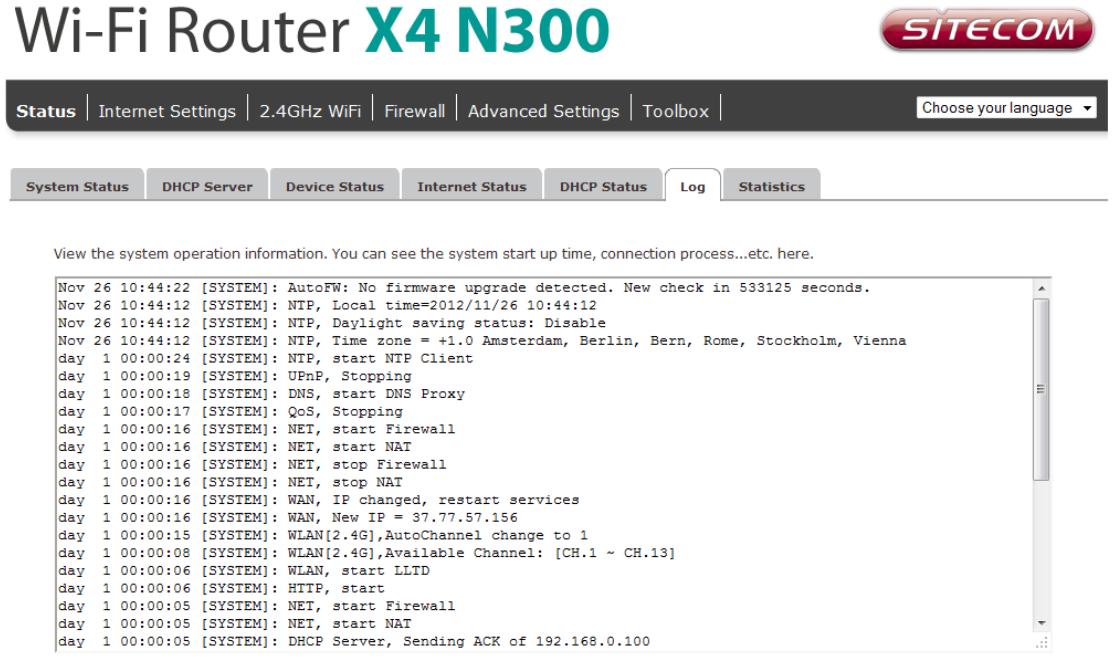

### **Statistics**

Save Clear Refresh

Shows the counters of packets sent and received on WAN, LAN & WLAN.

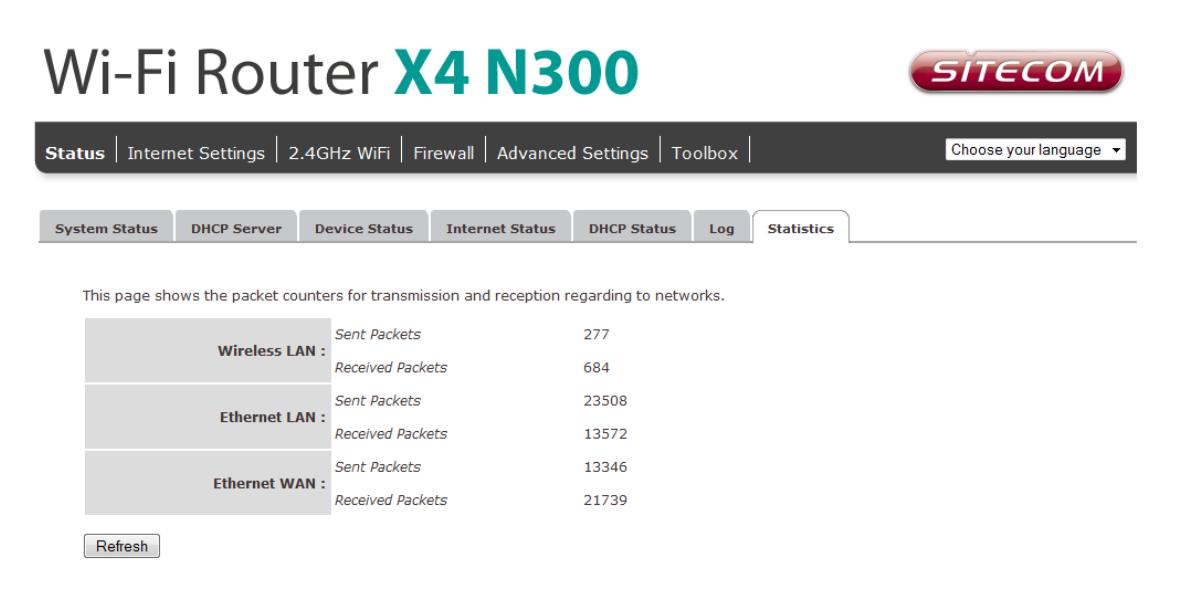

# <span id="page-21-0"></span>**Wireless Settings**

You can set parameters that are used for the wireless stations to connect to this router. The parameters include Mode, ESSID, Channel Number and Associated Client.

### **Wireless Function**

Enable or Disable Wireless function here. Click Apply and wait for module to be ready & loaded.

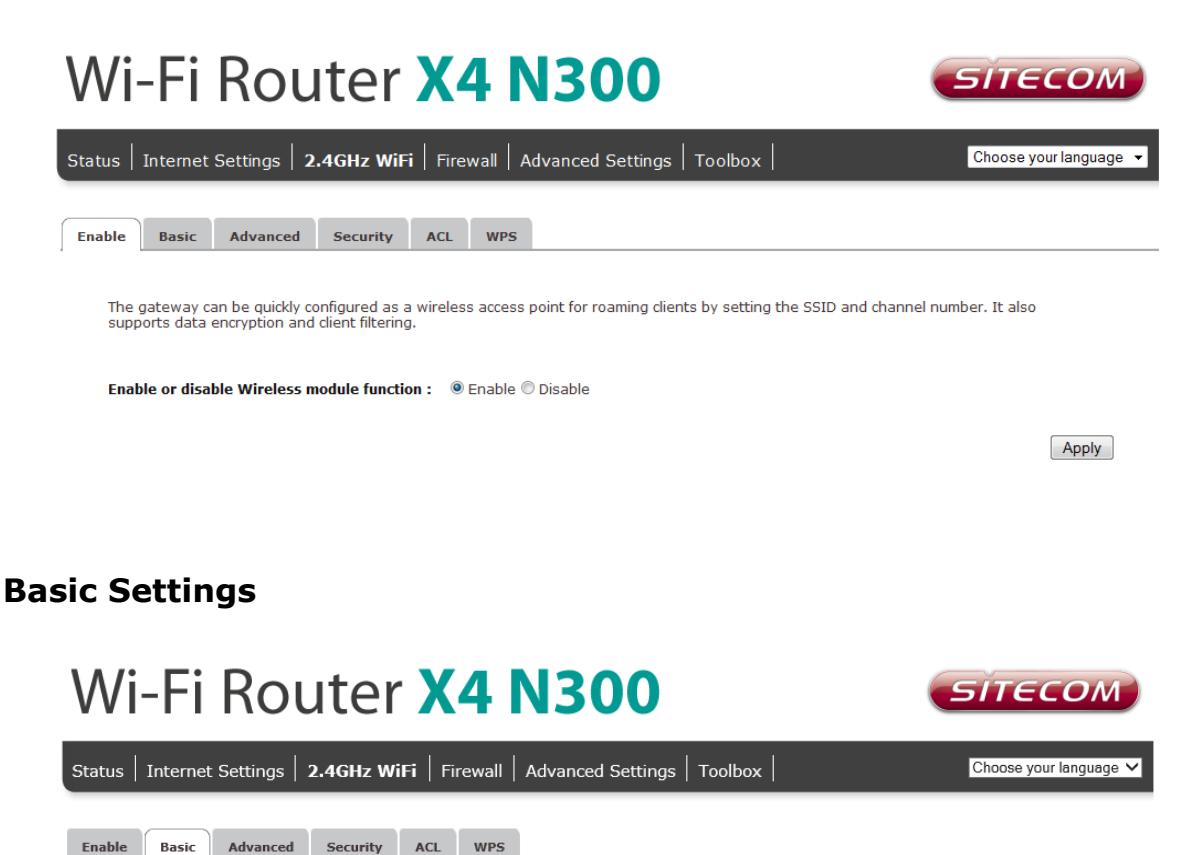

This page allows you to define ESSID, and Channel for the wireless connection. These parameters are used for the wireless stations to connect to the

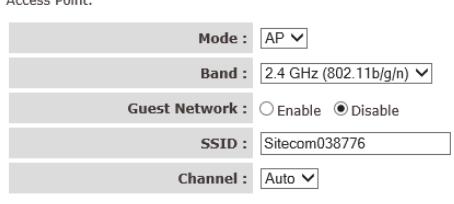

Apply Cancel

- **Band**: Allows you to set the AP fixed at 802.11b or 802.11g mode. You can also select B+G mode to allow 802.11b and 802.11g clients at the same time.
- **Guest Network**: Enable this to activate the Guest Network. Devices connected to the Guest network will have Internet connection but no access to the main network and cannot communicate with each other
- **SSID**: This is the name of the wireless signal which is broadcasted. All the devices in the same wireless LAN should have the same SSID.
- **Channel**: The channel used by the wireless LAN. All devices in the same wireless LAN should use the same channel.

#### **Guest Network**

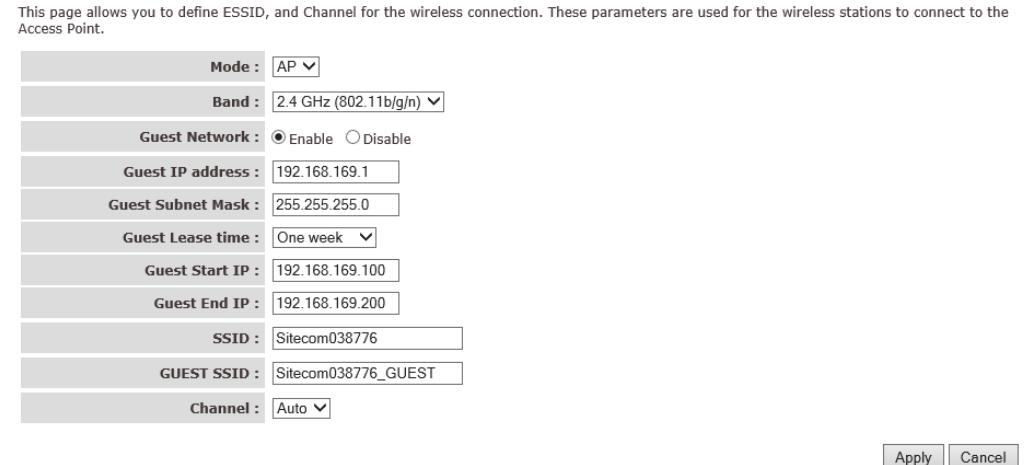

- **Guest IP address**: The gateway address for the Guest Network. This address cannot be the same as the default router"s IP Address.
- **Guest Subnet Mask**: The Subnet Mask for the Guest network. This address cannot be the same as the default router"s Subnet Mask.
- **Guest Lease Time**: One Week. In the Lease Time setting you can specify the time period that the DHCP lends an IP address to your LAN clients. The DHCP will change your LAN client's IP address when this time threshold period is reached.
- **Guest Start IP + End IP**: You can select a particular IP address range for your DHCP server to issue IP addresses to your LAN Clients. The default IP range is 192.168.169.100  $\sim$  192.168.169.200. This address pool cannot be the same as the default router"s DHCP Address pool.
- **Guest SSID:** This is the name of the wireless signal which is broadcasted as the Guest Network. This name cannot be the same as the default SSID.

### **Advanced Settings**

This tab allows you to set the advanced wireless options. The options included are Authentication Type, Fragment Threshold, RTS Threshold, Beacon Interval, and Preamble Type. You should not change these parameters unless you know what effect the changes will have on the router.

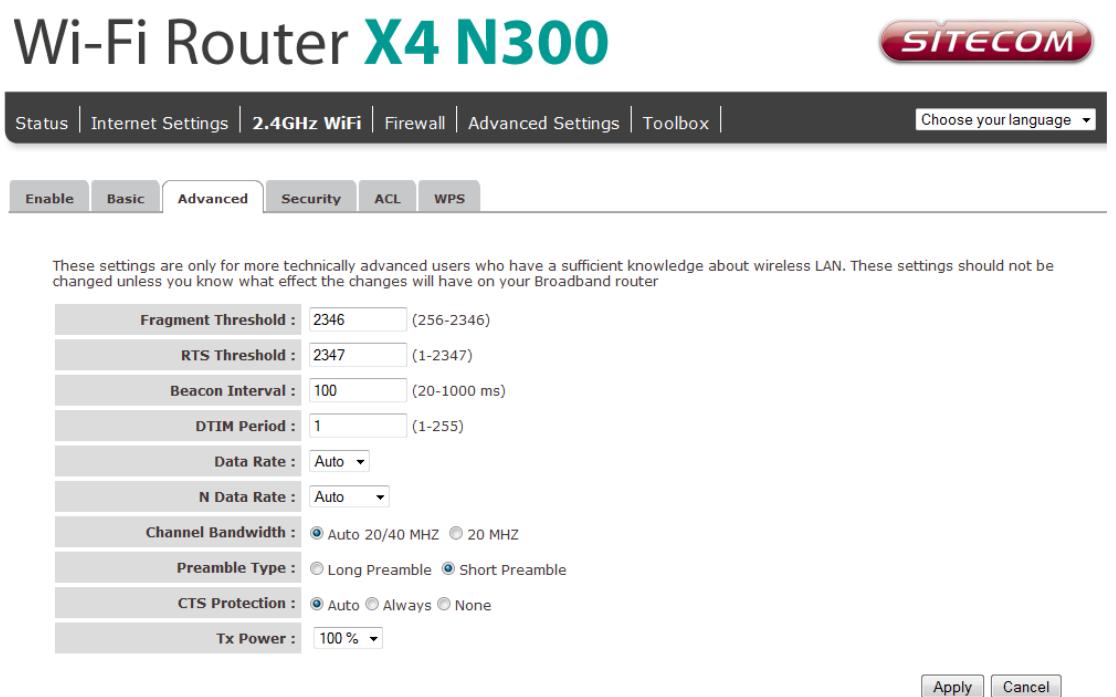

- **Authentication Type**: There are two authentication types: "Open System" and "Shared Key". When you select "Open System", wireless stations can associate with this wireless router without WEP encryption. When you select "Shared Key", you should also setup a WEP key in the "Encryption" page. After this has been done, make sure the wireless clients that you want to connect to the device are also setup with the same encryption key.
- **Fragment Threshold**: "Fragment Threshold" specifies the maximum size of a packet during the fragmentation of data to be transmitted. If you set this value too low, it will result in bad performance.
- **RTS Threshold**: When the packet size is smaller then the RTS threshold, the wireless router will not use the RTS/CTS mechanism to send this packet.
- **Beacon Interval**: This is the interval of time that this wireless router broadcasts a beacon. A Beacon is used to synchronize the wireless network.
- **Data Rate:** The "Data Rate" is the rate that this access point uses to transmit data packets. The access point will use the highest possible selected transmission rate to transmit the data packets.
- **N Data Rate**: The "Data Rate" is the rate that this access point uses to transmit data packets for N compliant wireless nodes. Highest to lowest data rate can be fixed.
- **Channel Bandwidth**: This is the range of frequencies that will be used.
- **Preamble Type**: The "Long Preamble" can provide better wireless LAN compatibility while the "Short Preamble" can provide better wireless LAN performance.
- **Broadcast ESSID**: If you enabled "Broadcast ESSID", every wireless station located within the coverage of this access point can discover this access point easily. If you are building a public wireless network, enabling this feature is recommended. Disabling "Broadcast ESSID" can provide better security.
- **CTS Protection**: It is recommended to enable the protection mechanism. This mechanism can decrease the rate of data collision between 802.11b and 802.11g wireless stations. When the protection mode is enabled, the

throughput of the AP will be a little lower due to a lot of frame-network that is transmitted.

• **TX Power**: The transmit power can be set to a bare minimum or maximum power for better performance or power saving.

### **Security**

This router provides complete wireless LAN security functions, included are WEP, IEEE 802.11x, IEEE 802.11x with WEP, WPA with pre-shared key and WPA with RADIUS. With these security functions, you can prevent your wireless LAN from illegal access. Please make sure your wireless stations use the same security function, and are setup with the same security key.

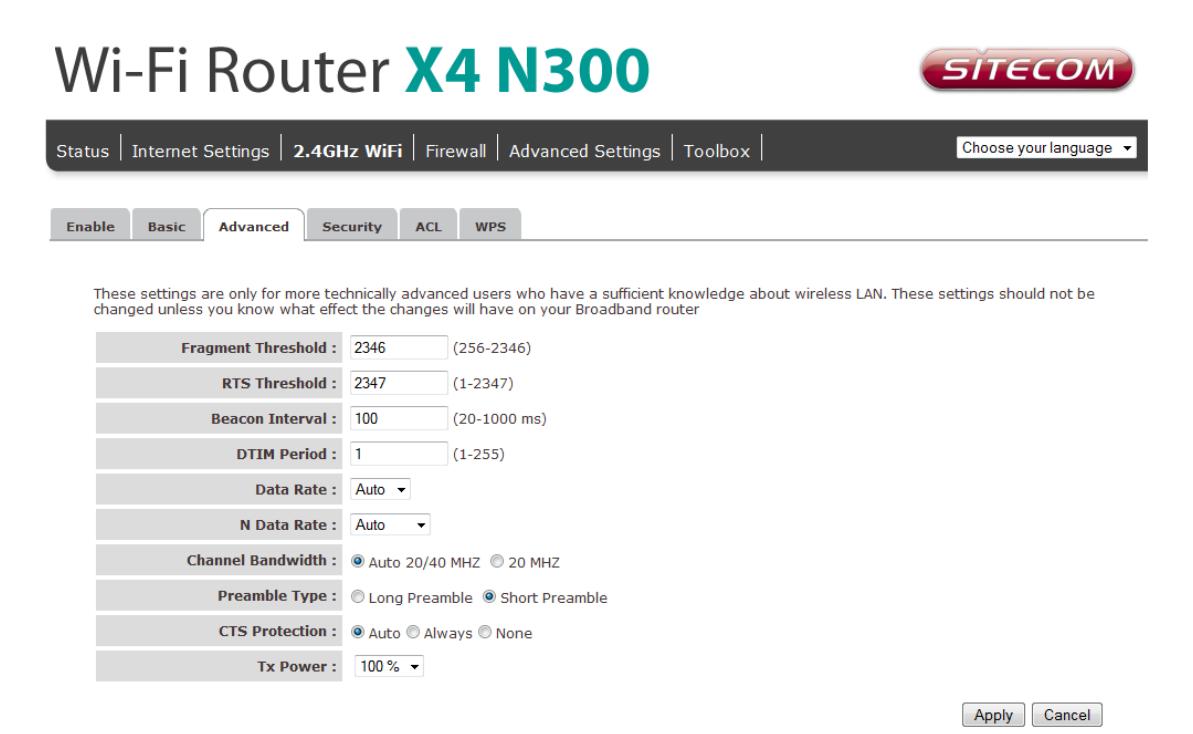

#### **Disable**

When you choose to disable encryption, it is very insecure to use the router.

This page allows you setup the wireless security. Turn on WEP or WPA by using Encryption Keys could prevent any unauthorized access to your<br>wireless network. SSID Selection : SitecomD6F698 + Broadcast ESSID: Enable WMM :  $\overline{\mathsf{Enable}}$   $\star$ Encryption : Disable  $\rightarrow$ Finable 802.1x Authentication

Apply Cancel

#### **Enable 802.1x Authentication**

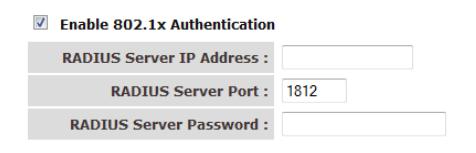

Apply Cancel

IEEE 802.1x is an authentication protocol. Every user must use a valid account to login to this Access Point before accessing the wireless LAN. The authentication is processed by a RADIUS server. This mode only authenticates users by IEEE 802.1x, but it does not encrypt the data during communication

#### **WEP**

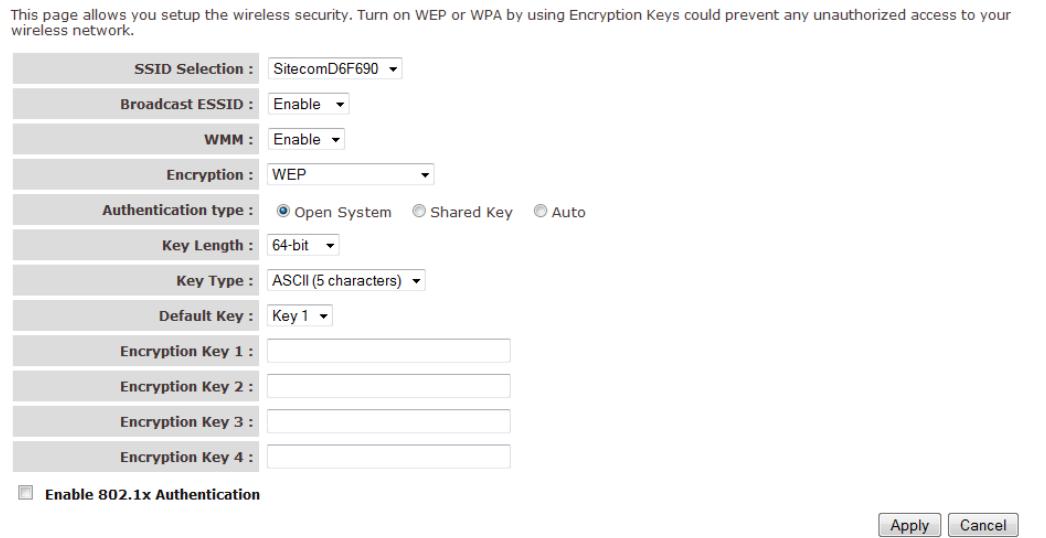

When you select 64-bit or 128-bit WEP key, you have to enter WEP keys to encrypt data. You can generate the key by yourself and enter it. You can enter four WEP keys and select one of them as a default key. Then the router can receive any packets encrypted by one of the four keys.

- **Key Length**: You can select the WEP key length for encryption, 64-bit or 128 bit. The larger the key will be the higher level of security is used, but the throughput will be lower.
- **Key Type**: You may select ASCII Characters (alphanumeric format) or Hexadecimal Digits (in the "A-F", "a-f" and "0-9" range) to be the WEP Key.
- **Key1 - Key4**: The WEP keys are used to encrypt data transmitted in the wireless network. Use the following rules to setup a WEP key on the device. 64-bit WEP: input 10-digits Hex values (in the "A-F", "a-f" and "0-9" range) or 5-digit ASCII character as the encryption keys. 128-bit WEP: input 26-digit Hex values (in the "A-F", "a-f" and "0-9" range) or 13-digit ASCII characters as the encryption keys.

Click **Apply** at the bottom of the screen to save the above configuration.

#### **WPA Pre-shared Key**

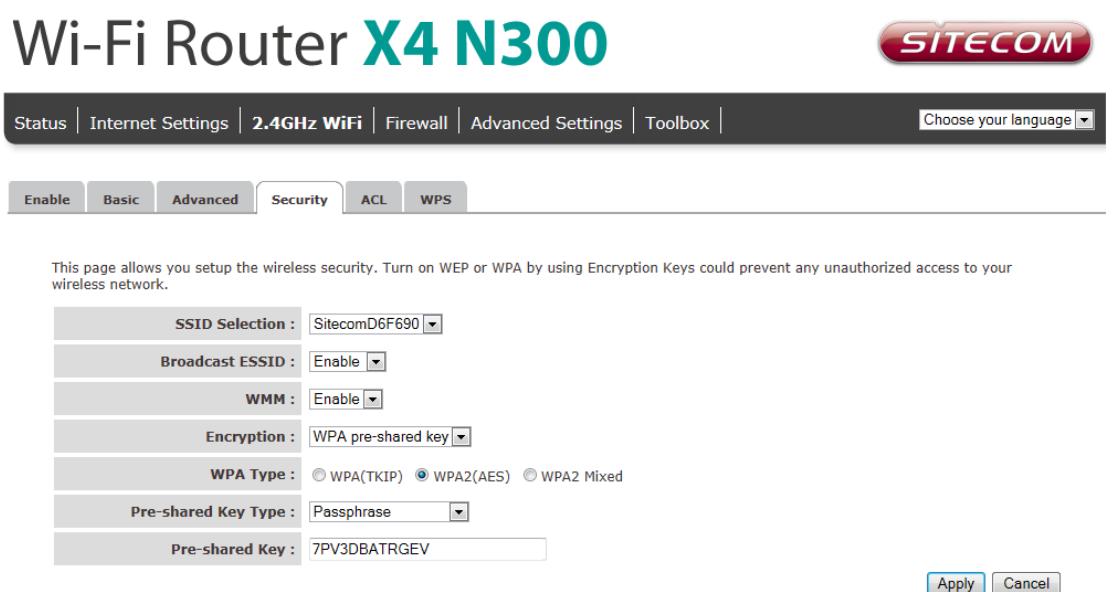

Wi-Fi Protected Access (WPA) is an advanced security standard. You can use a preshared key to authenticate wireless stations and encrypt data during communication. It uses TKIP or CCMP (AES) to change the encryption key frequently, so the encryption key is not easy to be cracked by hackers. This is the best security available.

#### **WPA-Radius**

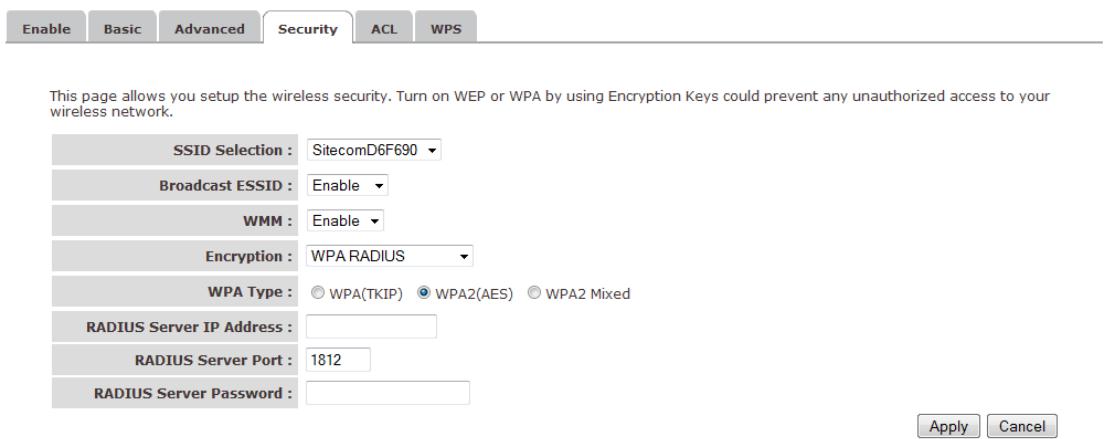

Wi-Fi Protected Access (WPA) is an advanced security standard. You can use an external RADIUS server to authenticate wireless stations and provide the session key to encrypt data during communication. It uses TKIP or CCMP (AES) to change the encryption key frequently. Press **Apply** when you are done.

### **ACL**

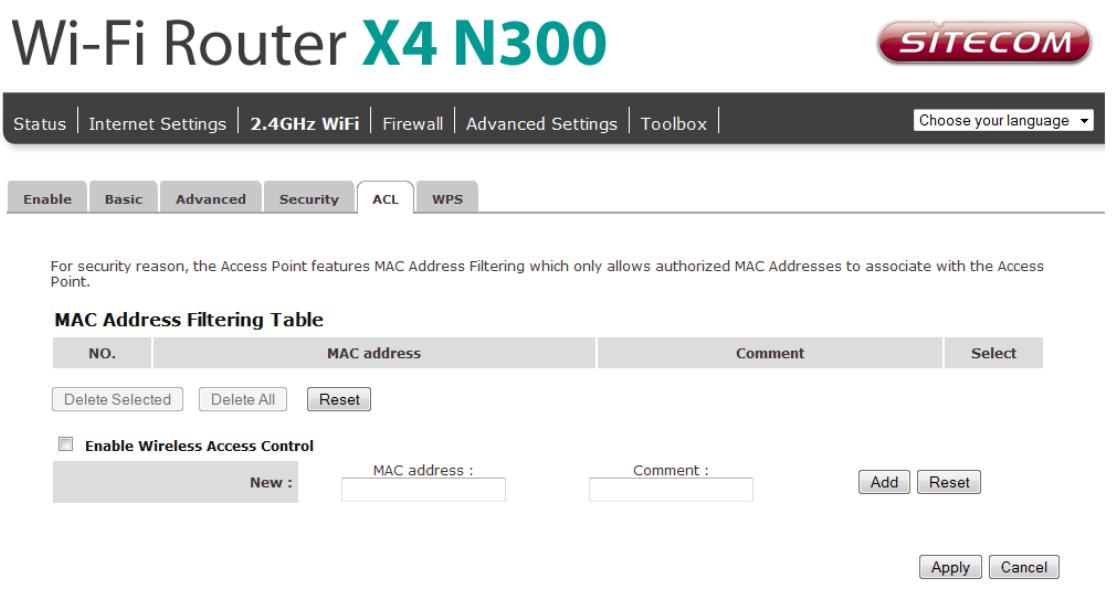

This wireless router supports MAC Address Control, which prevents unauthorized clients from accessing your wireless network.

- **Enable wireless access control:** Enables the wireless access control function
- **Adding an address into the list**: Enter the "MAC Address" and "Comment" of the wireless station to be added and then click "Add". The wireless station will now be added into the "Current Access Control List" below. If you are having any difficulties filling in the fields, just click "Clear" and both "MAC Address" and "Comment" fields will be cleared.
- **Remove an address from the list**: If you want to remove a MAC address from the "Current Access Control List ", select the MAC address that you want to remove in the list and then click "Delete Selected". If you want to remove all the MAC addresses from the list, just click the "Delete All" button. Click "Reset" will clear your current selections.

Click **Apply** at the bottom of the screen to save the above configurations. You can now configure other sections by choosing Continue, or choose Apply to apply the settings and reboot the device.

### **WPS**

Wi-Fi Protected Setup (WPS) is the simplest way to establish a connection between the wireless clients and the wireless router. You don"t have to select the encryption mode and fill in a long encryption passphrase every time when you try to setup a wireless connection. You only need to press a button on both wireless client and wireless router, and WPS will do the rest for you.

The wireless router supports two types of WPS: WPS via Push Button and WPS via PIN code. If you want to use the Push Button, you have to push a specific button on the wireless client or in the utility of the wireless client to start the WPS mode, and switch the wireless router to WPS mode. You can simply push the WPS button of the wireless router, or click the "Start to Process" button in the web configuration interface. If you

want to use the PIN code, you have to know the PIN code of the wireless client and switch it to WPS mode, then fill-in the PIN code of the wireless client through the web configuration interface of the wireless router.

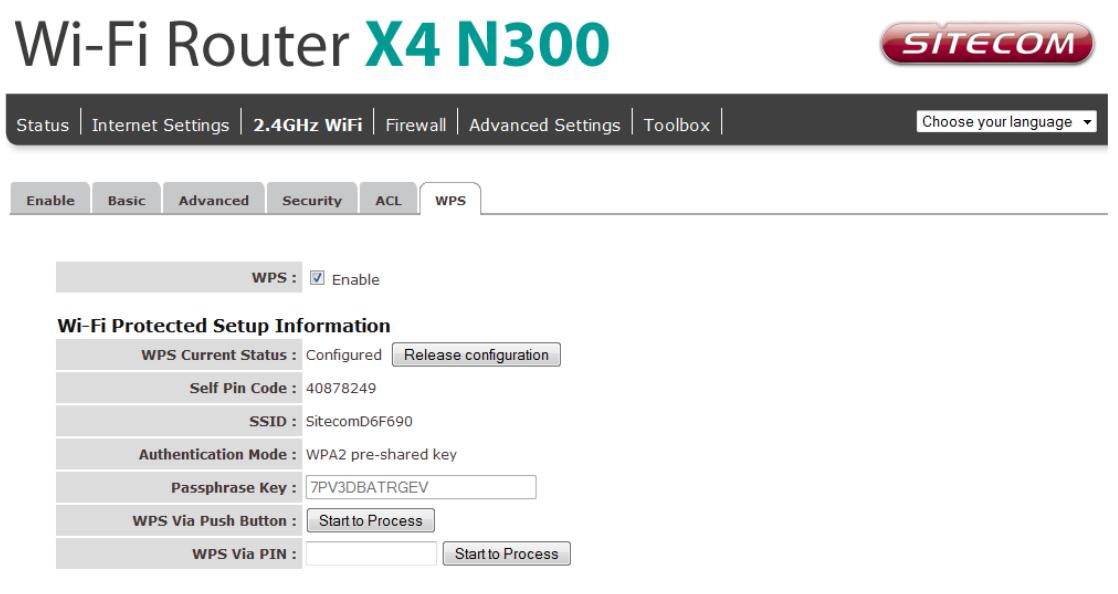

- **WPS**: Check the box to enable WPS function and uncheck it to disable the WPS function.
- **WPS Current Status**: If the wireless security (encryption) function of this wireless router is properly set, you'll see a 'Configured' message here. Otherwise, you"ll see "UnConfigured".
- **Self-Pin Code**: This is the WPS PIN code of the wireless router. You may need this information when connecting to other WPS-enabled wireless devices.
- **SSID**: This is the network broadcast name (SSID) of the router.
- **Authentication Mode**: It shows the active authentication mode for the wireless connection.
- **Passphrase Key**: It shows the passphrase key that is randomly generated by the wireless router during the WPS process. You may need this information when using a device which doesn't support WPS.
- **WPS via Push Button**: Press the button to start the WPS process. The router will wait for the WPS request from the wireless devices within 2 minutes.
- **WPS via PIN**: You can fill-in the PIN code of the wireless device and press the button to start the WPS process. The router will wait for the WPS request from the wireless device within 2 minutes.

# <span id="page-29-0"></span>**Firewall Settings**

The router provides extensive firewall protection by restricting connection parameters, thus limiting the risk of hacker attacks, and defending against a wide array of common Internet attacks. However, for applications that require unrestricted access to the Internet, you can configure a specific client/server as a Demilitarized Zone (DMZ).

**Note**: To enable the Firewall settings select Enable and click **Apply**

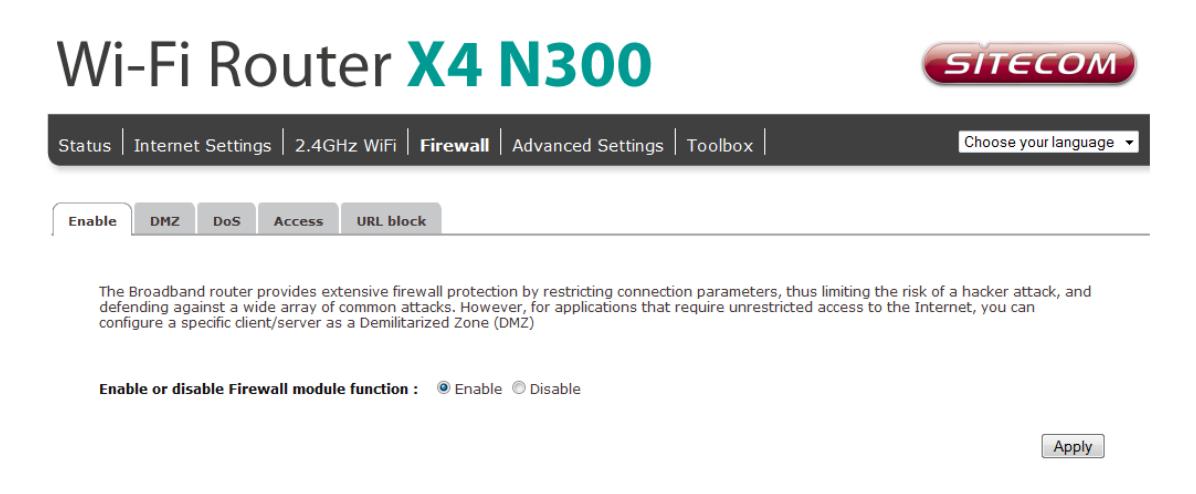

# **DMZ**

If you have a client PC that cannot run an Internet application (e.g. Games) properly from behind the NAT firewall, then you can open up the firewall restrictions to unrestricted two-way Internet access by defining a DMZ Host. The DMZ function allows you to re-direct all packets going to your WAN port IP address to a particular IP address in your LAN. The difference between the virtual server and the DMZ function is that the virtual server re-directs a particular service/Internet application (e.g. FTP, websites) to a particular LAN client/server, whereas DMZ re-directs all packets (regardless of services) going to your WAN IP address to a particular LAN client/server.

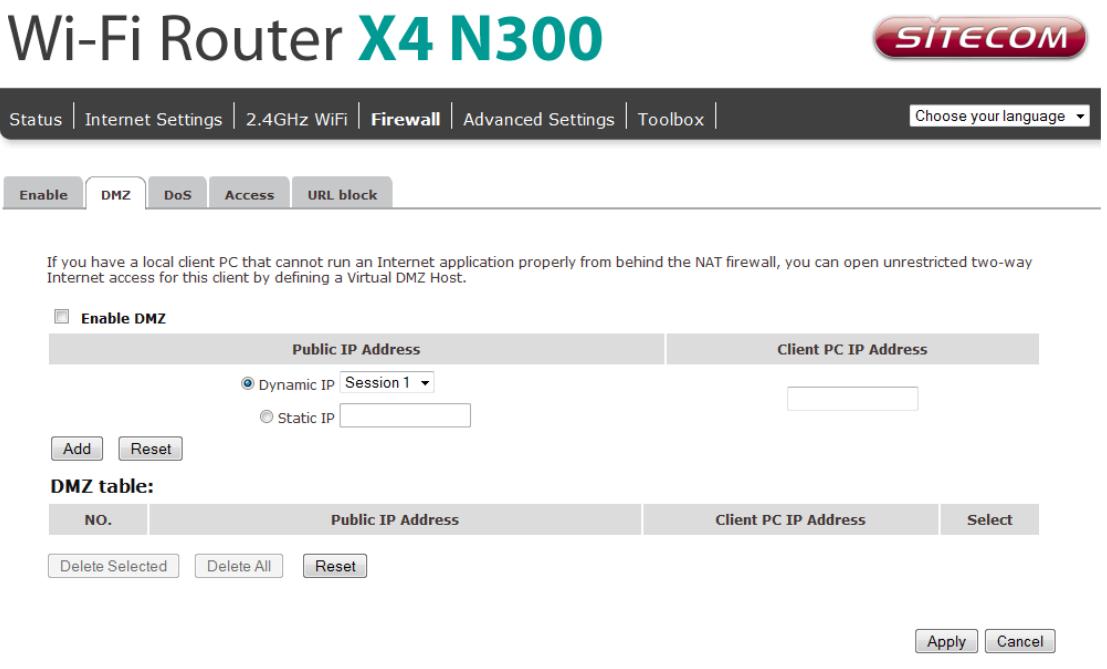

- **Enable DMZ**: Enable/disable DMZ
- **Public IP Address**: The IP address of the WAN port or any other Public IP addresses given to you by your ISP
- **Client PC IP Address**: Fill-in the IP address of a particular host in your LAN that will receive all the packets originally going to the WAN port/Public IP address above.

# **Denial of Service (DoS)**

The Broadband router's firewall can block common hacker attacks, including Denial of Service, Ping of Death, Port Scan and Sync Flood. If Internet attacks occur the router can log the events.

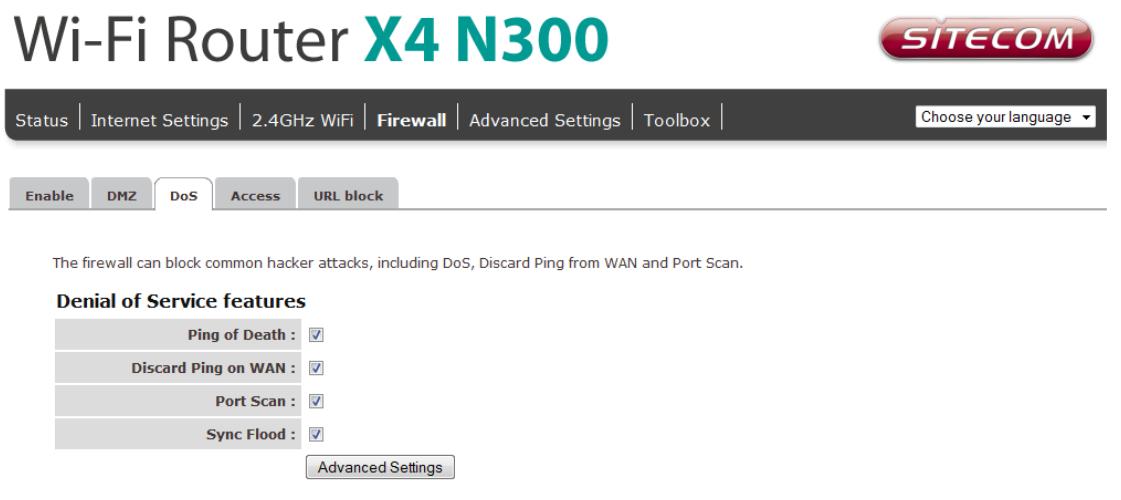

Apply Cancel

- **Ping of Death**: Protection from Ping of Death attacks
- **Discard Ping From WAN**: The router's WAN port will not respond to any Ping requests
- **Port Scan**: Protects the router from Port Scans.
- **Sync Flood:** Protects the router from Sync Flood attack.

### **Access**

You can restrict users from accessing certain Internet applications/services (e.g. Internet websites, email, FTP etc.), Access Control allows users to define the traffic type permitted in your LAN. You can control which PC client can have access to these services.

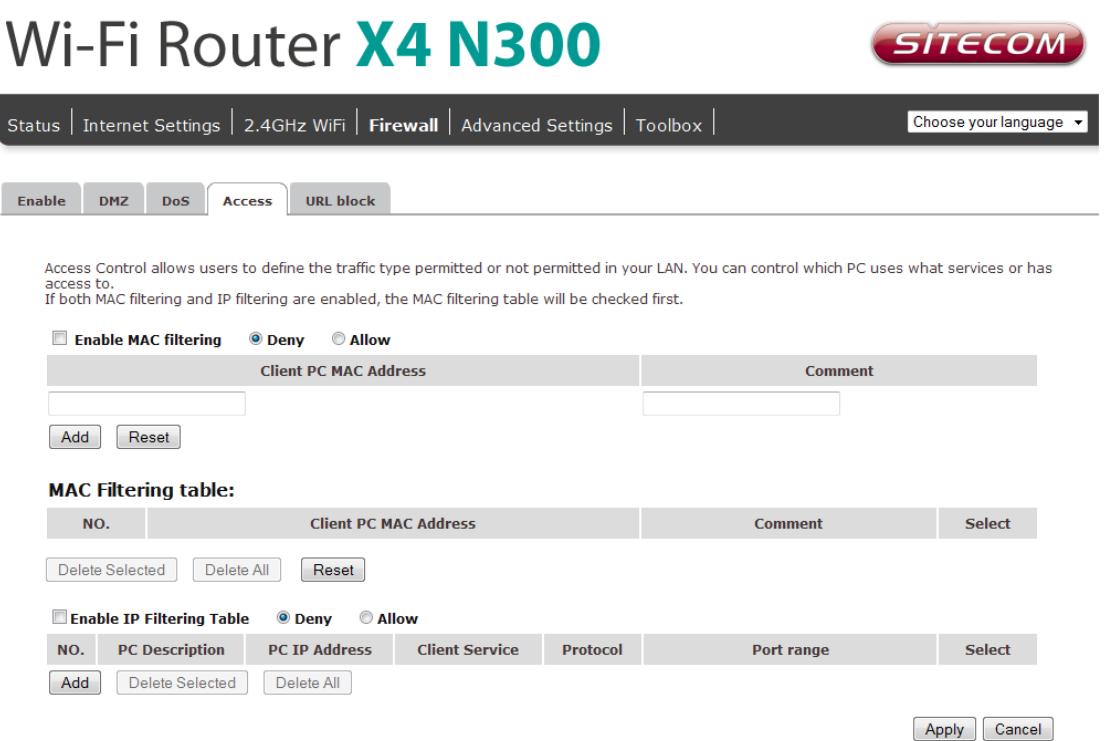

- **Deny**: If you select "Deny" then all clients will be allowed to access Internet accept for the clients in the list below.
- **Allow**: If you select "Allow" then all clients will be denied to access Internet accept for the PCs in the list below.
- **Filter client PCs by IP**: Fill in "IP Filtering Table" to filter PC clients by IP.
- **Add PC**: You can click Add PC to add an access control rule for users by IP addresses.
- **Remove PC**: If you want to remove some PCs from the "IP Filtering Table", select the PC you want to remove in the table and then click "Delete Selected". If you want to remove all PCs from the table, just click the "Delete All" button.
- **Filter client PC by MAC**: Check "Enable MAC Filtering" to enable MAC Filtering.
- **Add PC**: Fill in "Client PC MAC Address" and "Comment" of the PC that is allowed to access the Internet, and then click "Add". If you find any typo before adding it and want to retype again, just click "Reset" and the fields will be cleared.

**Remove PC**: If you want to remove some PC from the "MAC Filtering Table", select the PC you want to remove in the table and then click "Delete Selected". If you want to remove all PCs from the table, just click the "Delete All" button. If you want to clear the selection and re-select again, just click "Reset".

Click **Apply** at the bottom of the screen to save the above configuration.

### **URL block**

You can block access to some Web sites from particular PCs by entering a full URL address or just keywords of the Web site.

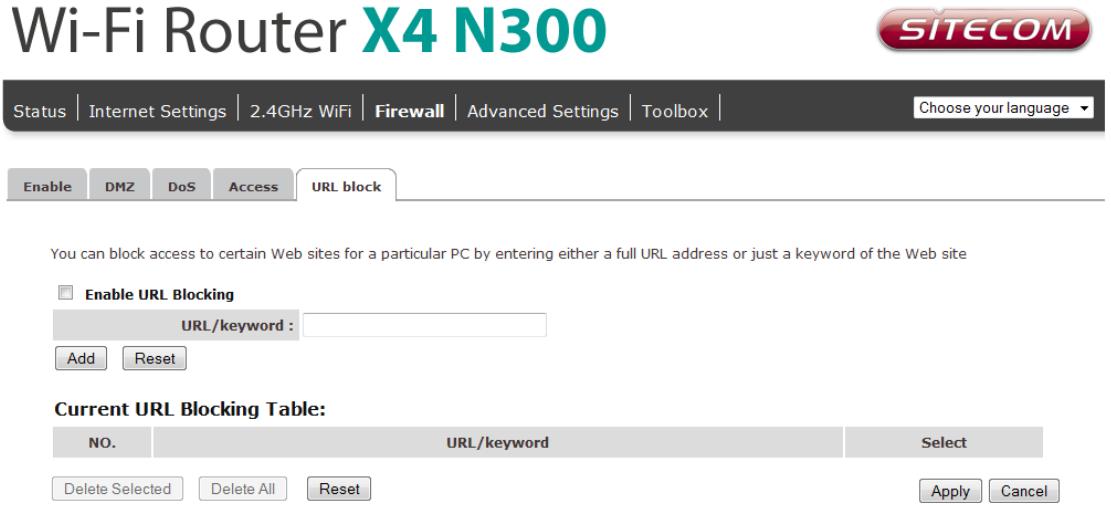

- **Enable**: URL Blocking Enable/disable URL Blocking
- **Add URL/keyword**: Fill in "URL/Keyword" and then click "Add". You can enter the full URL address or the keyword of the web site you want to block.
- **Remove URL/keyword**: If you want to remove some URL keywords from the "Current URL Blocking Table", select the URL keyword you want to remove in the table and then click "Delete Selected". If you want remove all URL keywords from the table, just click "Delete All" button. If you want to clear the selection and reselect again, just click "Reset".

Click **Apply** at the bottom of the screen to save the above configuration.

# <span id="page-33-0"></span>**Advanced Settings**

Network Address Translation (NAT) allows multiple users at your local site to access the Internet through a single Public IP Address or multiple Public IP Addresses. NAT provides Firewall protection from hacker attacks and has the flexibility to allow you to map Private IP Addresses to Public IP Addresses for key services such as Websites and FTP.

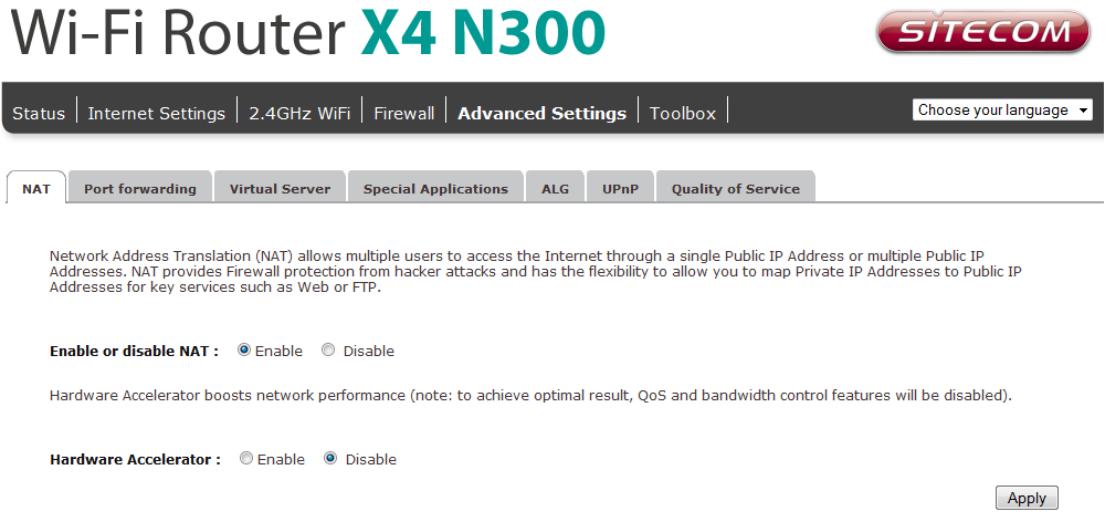

Select **Disable** to disable the NAT function.

# **Port Forwarding**

Port Forwarding allows you to re-direct a particular range of service port numbers (from the Internet/WAN Port) to a particular LAN IP address. It helps you to host servers behind the router NAT firewall.

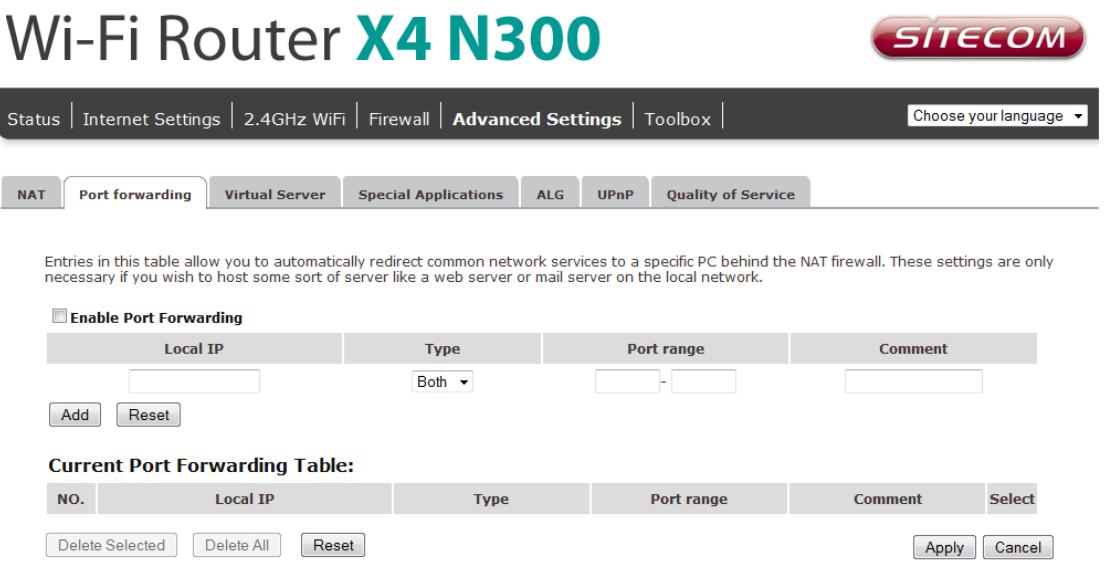

- **Enable Port Forwarding**: Enable Port Forwarding
- **Local IP**: This is the private IP of the server behind the NAT firewall.
- **Type**: This is the protocol type to be forwarded. You can choose to forward "TCP" or "UDP" packets only, or select "both" to forward both "TCP" and "UDP" packets.
- **Port Range**: The range of ports to be forward to the private IP.
- **Comment**: description of this setting.
- **Add**: Fill in the "Private IP", "Type", "Port Range" and "Comment" of the setting to be added and then click "Add". Then this Port Forwarding setting will be added into the "Current Port Forwarding Table" below.
- **Remove**: If you want to remove a Port Forwarding setting from the "Current Port Forwarding Table", select the Port Forwarding setting that you want to remove in the table and then click "Delete Selected". If you want to remove all Port Forwarding settings from the table, just click "Delete All" button. Click "Reset" will clear your current selections.

### **Virtual Server**

Use the Virtual Server function when you want different servers/clients in your LAN to handle different service/Internet application type (e.g. Email, FTP, Web server etc.) from the Internet. Computers use numbers called port numbers to recognize a particular service/Internet application type. The Virtual Server allows you to re-direct a particular service port number (from the Internet/WAN Port) to a particular LAN private IP address and its service port number.

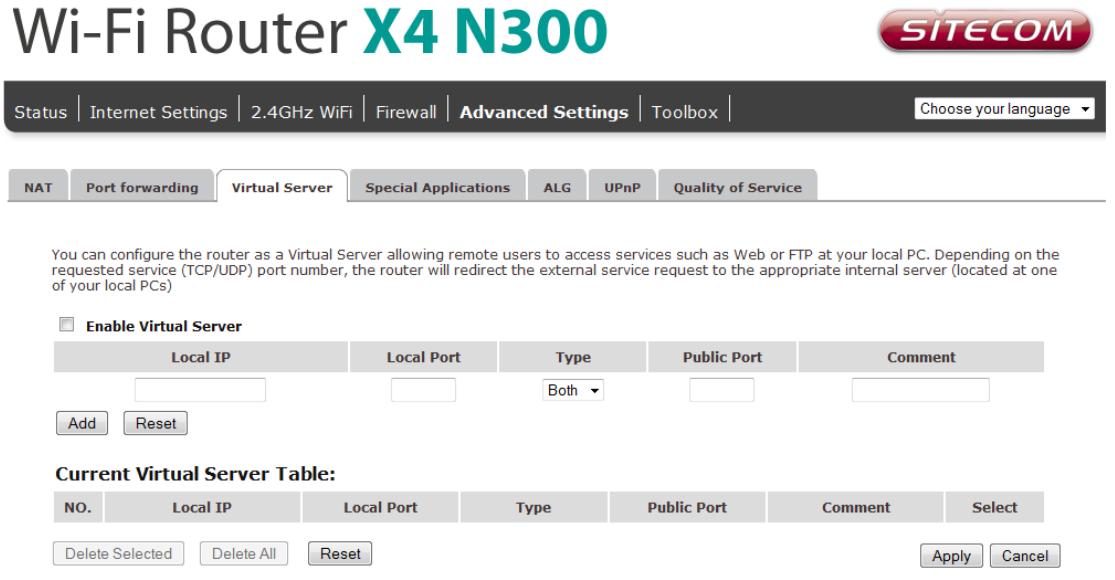

- **Enable Virtual Server**: Enable Virtual Server.
- **Local IP**: This is the LAN client/host IP address that the Public Port number packet will be sent to.
- **Local Port**: This is the port number (of the above Private IP host) that the below Public Port number will be changed to when the packet enters your LAN (to the LAN Server/Client IP).
- **Type**: Select the port number protocol type (TCP, UDP or both). If you are unsure, then leave it to the default "both" setting. Public Port Enter the service (service/Internet application) port number from the Internet that will be redirected to the above Private IP address host in your LAN
- **Comment**: The description of this setting.
- **Add**: Fill in the "Private IP", "Private Port", "Type", "Public Port" and "Comment" of the setting to be added and then click "Add". Then this Virtual Server setting will be added into the "Current Virtual Server Table" below.
- **Reset**: If you want to remove Virtual Server settings from the "Current Virtual Server Table", select the Virtual Server settings you want to remove in the table and then click "Delete Selected". If you want to remove all Virtual Server settings from the table, just click the "Delete All" button. Click "Reset" will clear your current selections.

# **Special Applications**

Some applications require multiple connections, such as Internet games, video Conferencing, Internet telephony and others. In this section you can configure the router to support multiple connections for these types of applications.

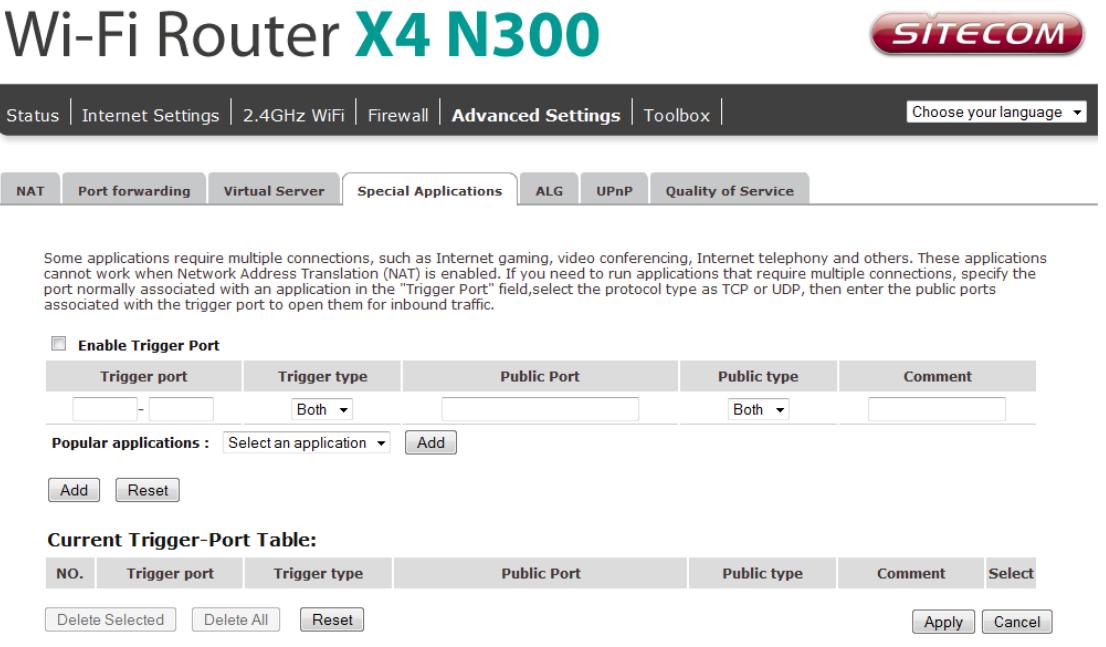

- **Enable Trigger Port**: Enable the Special Application function.
- **Trigger Port**: This is the outgoing (Outbound) range of port numbers for this particular application.
- **Trigger Type**: Select whether the outbound port protocol is "TCP", "UDP" or both.
- **Public Port**: Enter the In-coming (Inbound) port or port range for this type of application (e.g. 2300-2400, 47624).
- **Public Type**: Select the Inbound port protocol type: "TCP", "UDP" or both.
- **Comment**: The description of this setting.
- **Popular applications**: This section lists the more popular applications that require multiple connections. Select an application from the Popular Applications selection. Once you have selected an application, select a location (1-10) in the Copy to selection box and then click the Copy to button. This will automatically list the Public Ports required for this popular application in the location (1-10) you specified.
- **Add**: Fill in the "Trigger Port", "Trigger Type", "Public Port", "Public Type", "Public Port" and "Comment" of the setting to be added and then click "Add". The Special Application setting will be added into the "Current Trigger-Port Table" below. If you happen to make a mistake, just click "Clear" and the fields will be cleared.
- **Reset**: If you want to remove Special Application settings from the "Current Trigger-Port Table", select the Special Application settings you want to remove in the table and then click "Delete Selected". If you want remove all Special Application settings from the table, just click the "Delete All" button. Click "Reset" will clear your current selections.

### **UPnP**

With UPnP, all PCs in you Intranet will discover this router automatically, so you don't have to configure your PC and it can easily access the Internet through this router.

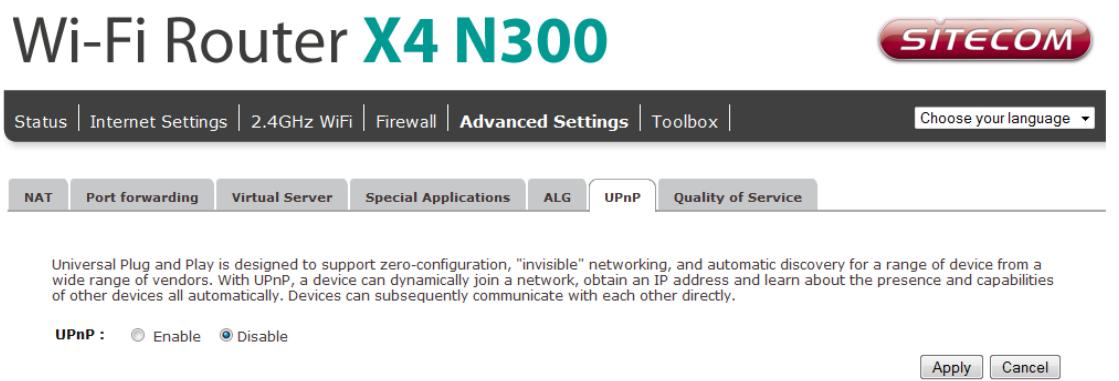

**UPnP Feature**: You can enable or Disable the UPnP feature here. After you enable the UPnP feature, all client systems that support UPnP, like Windows XP, can discover this router automatically and access the Internet through this router without having to configure anything. The NAT Traversal function provided by UPnP can let applications that support UPnP connect to the internet without having to configure the virtual server sections.

Click **Apply** at the bottom of the screen to save the above configuration.

# **QoS**

QoS can let you classify Internet application traffic by source/destination IP address and port number. You can assign priority for each type of application and reserve bandwidth

for it. The packets of applications with higher priority will always go first. Lower priority applications will get bandwidth after higher priority applications get enough bandwidth. This can let you have a better experience in using critical real time services like Internet phone, video conference …etc. All the applications not specified by you are classified as rule name "Others". The rule with a smaller priority number has a higher priority; the rule with a larger priority number has a lower priority. You can adjust the priority of the rules by moving them up or down.

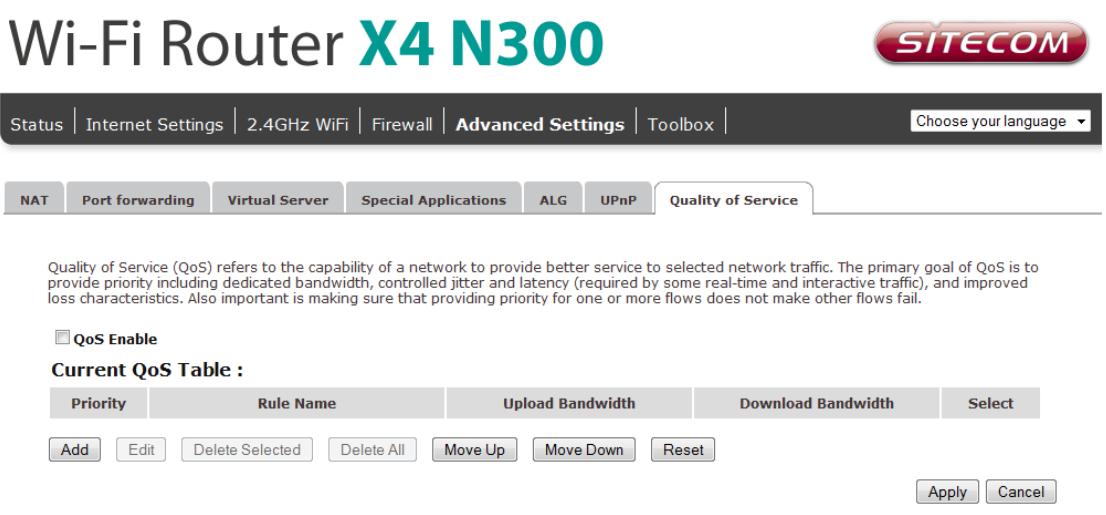

- **Enable/Disable QoS**: You can check "Enable QoS" to enable QoS functionality for the WAN port.
- **Add a QoS rule into the table**: Click "Add" then enter a form of the QoS rule. Click "Apply" after filling out the form the rule will be added into the table.
- **Remove QoS rules from the table**: If you want to remove QoS rules from the table, select the QoS rules you want to remove in the table and then click "Delete Selected". If you want remove all QoS rules from the table, just click the "Delete All" button. Clicking "Reset" will clear your current selections.
- **Edit a QoS rule**: Select the rule you want to edit and click "Edit", then enter the detail form of the QoS rule. Click "Apply" after editing the form and the rule will be saved.
- **Adjust QoS rule priority**: You can select the rule and click "Move Up" to make its priority higher. You also can select the rule and click "Move Down" to make its priority lower.

Click **Apply** at the bottom of the screen to save the above configuration.

# <span id="page-38-0"></span>**Toolbox Settings**

# **Password**

You can change the password required to log into the router's system web-based management. Passwords can contain 0 to 12 alphanumeric characters, and are case sensitive.

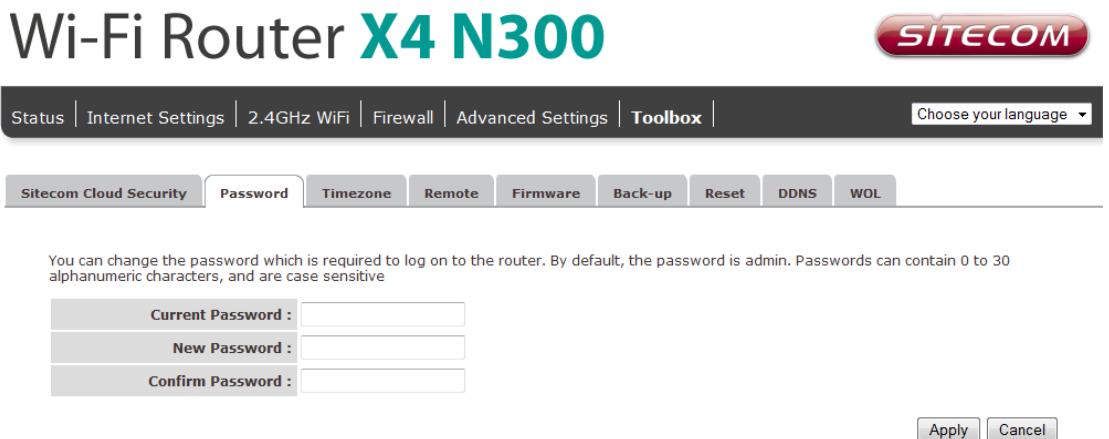

- **Current Password**: Fill in the current password to allow changing to a new password.
- **New Password**: Enter your new password.
- **Confirmed Password**: Enter your new password again for verification purposes.

Click **Apply** at the bottom of the screen to save the above configuration.

### **Time Zone**

The Time Zone allows your router to base its time on the settings configured here, which will affect functions such as Log entries and Firewall settings.

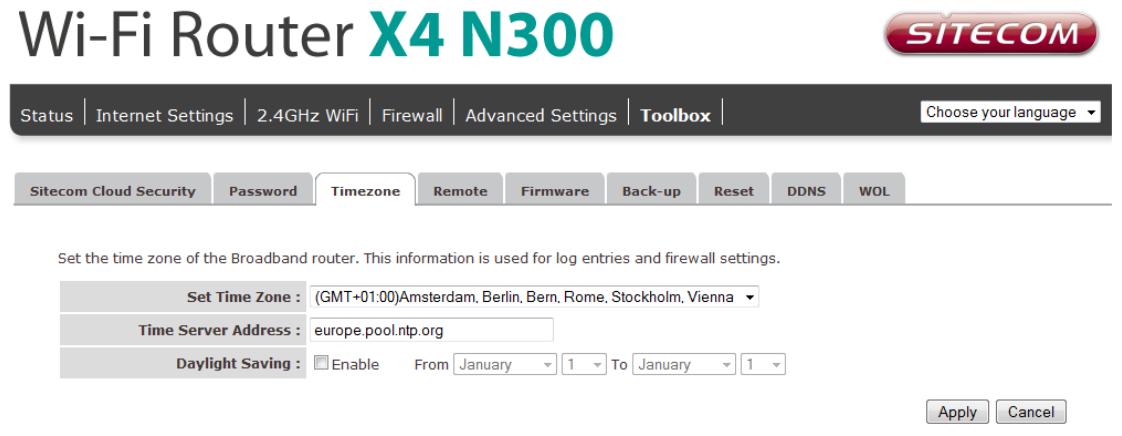

**Set Time Zone**: Select the time zone of the country you are currently in. The router will set its time based on your selection.

- **Time Server Address:** You can set an NTP server address.
- **Enable Daylight Savings**: The router can also take Daylight savings into account. If you wish to use this function, you must check/tick the enable boxto enable your daylight saving configuration (below).
- **Start Daylight Savings Time**: Select the period in which you wish to start  $\bullet$ daylight Savings Time.
- **End Daylight Savings Time**: Select the period in which you wish to end daylight Savings Time.

### **Remote Management**

The remote management function allows you to designate a host in the Internet the ability to configure the Broadband router from a remote site. Enter the designated host IP Address in the Host IP Address field.

#### Wi-Fi Router X4 N300 SITECOM Status | Internet Settings | 2.4GHz WiFi | Firewall | Advanced Settings | Toolbox | Choose your language Sitecom Cloud Security Password Timezone Remote Firmware Back-up Reset DDNS WOL The remote management function allows you to designate a host from the Internet to have management/configuration access to the router from<br>a remote site. Enter the designated host IP Address in the Host IP Address field **Host Address** Port Enable 8080  $\overline{\phantom{a}}$ Apply Cancel

- **Host Address**: This is the IP address of the host in the Internet that will have management/configuration access to the Broadband router from a remote site. If the Host Address is left 0.0.0.0 this means anyone can access the router's webbased configuration from a remote location, providing they know the password.
- **Port**: The port number of the remote management web interface.
- **Enabled**: Select "Enabled" to enable the remote management function.  $\bullet$

Click **Apply** at the bottom of the screen to save the above configuration.

### **Firmware Upgrade**

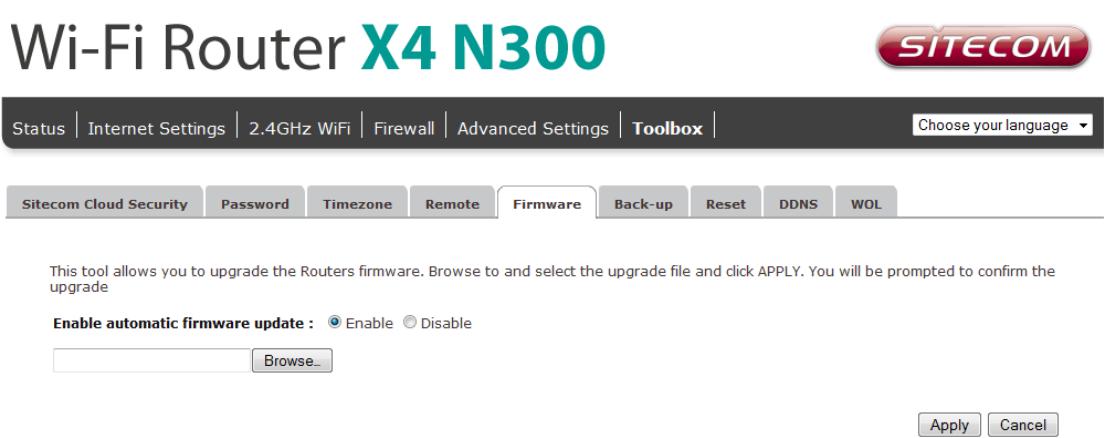

**Enable automatic firmware update**: When enabled the router will periodically check if a new firmware is available. If a new firmware is detected the router will give a notification.

**Firmware Upgrade**: This tool allows you to upgrade the Broadband router's system firmware. To upgrade the firmware of your Broadband router, you need to download the firmware file to your local hard disk, and enter that file name and path in the appropriate field on this page. You can also use the Browse button to find the firmware file on your PC.

Once you"ve selected the new firmware file, click **Apply** at the bottom of the screen to start the upgrade process.

### **Backup Settings**

The Backup screen allows you to save (Backup) the current configuration settings. When you save the configuration setting (Backup) you can re-load the saved configuration into the router through the Restore selection. If extreme problems occur you can use the Restore to Factory Defaults selection, this will set all configurations to its original default settings (e.g. when you first purchased the router).

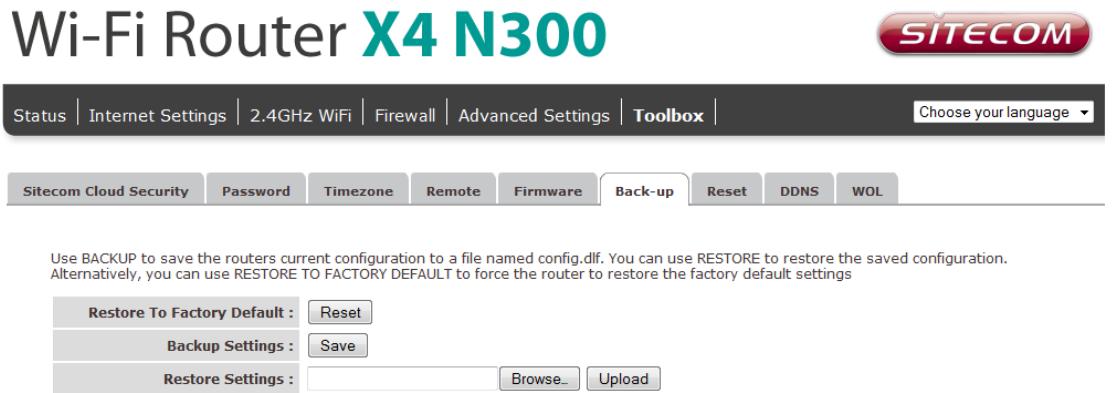

Use the "Backup" tool to save the current configuration to a file named "config.bin" on your PC. You can then use the "Restore" tool to restore the saved configuration to the router. Alternatively, you can use the "Restore to Factory Defaults" tool to force the router to perform a power reset and restore the original factory settings.

### **Reset**

You can reset the router"s system should any problem exist. The reset function essentially re-boots your router's system.

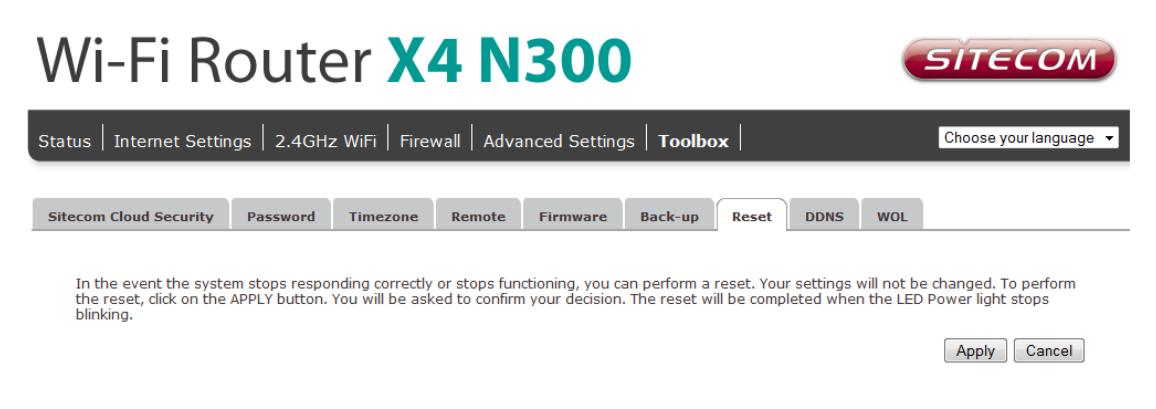

### **DDNS**

DDNS allows you to map the static domain name to a dynamic IP address. You must get an account, password and your static domain name from the DDNS service providers. This router supports DynDNS, TZO and other common DDNS service providers.

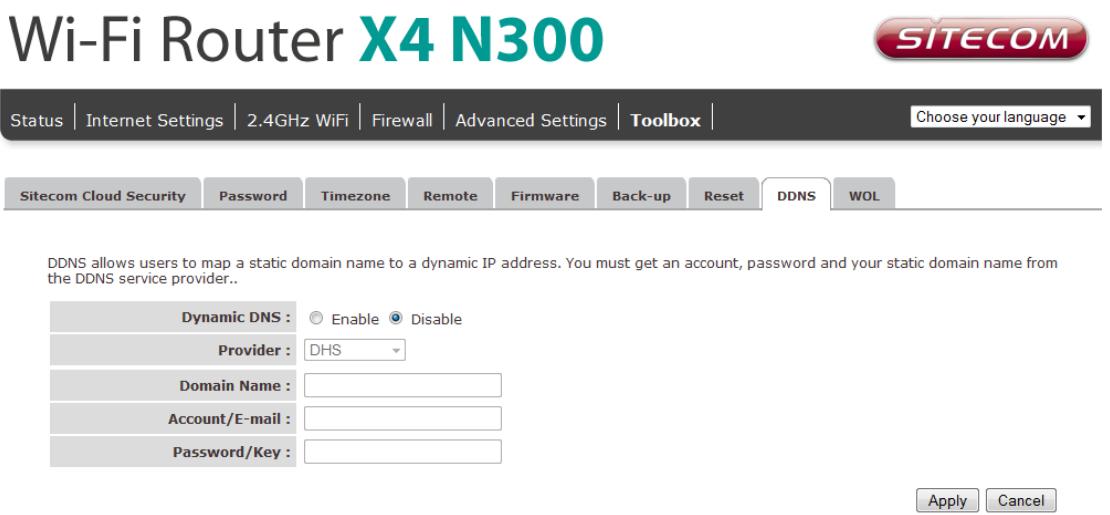

- **Enable/Disable**: Enable or disable the DDNS function of this router
- **Provider**: Select a DDNS service provider
- **Domain name**: Fill in your static domain name that uses DDNS
- **Account/E-mail**: The account that your DDNS service provider assigned to you
- **Password/Key**: The password you set for the DDNS service account above  $\bullet$

Click **Apply** at the bottom of the screen to save the above configuration.

# <span id="page-42-0"></span>**Addendum A: Declaration of Conformity**

Sitecom Europe BV

# **EC Declaration of Conformity**

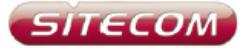

We Sitecom Europe BV Linatebaan 101<br>3045 AH Rotterdam The Netherlands

Hereby declare under our sole responsibility that the Sitecom product:

Product number: WLR-4004 v1 001 Product description: Wi-Fi Gigabit Router N300

To which this declaration relates is in conformity with the requirements of the following standards:

CE/LVD

EN 60950-1:

2006+A11 (2009)

CE/EMC

EN 301 489-1 V1.8.1 EN 301 489-17 V2.1.1

RADIO SPECTRUM EN 300 328 V1.7.1 EN 50385

2006-10 2002

This certifies that the following designated Sitecom product:

Product description: Wi-Fi Gigabit Router N300 Product No.: WLR-4004 v1 001

Complies with the requirements of the following directives and carries the CE marking accordingly: R&TTE Directive 99/5/EC, EMC directive 2004/95/EC and Low Voltage Directive 2006/95/EC. This declaration is the responsibility of the manufacturer / importer:

Sitecom Europe B.V. Rotterdam, 10 March 2013

P. Schoonenberg,

CEO

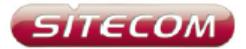

#### **UK** CE COMPLIANCE

Hereby Sitecom Europe BV declares that this product is in accordance with essential requirements and other relevant terms of the European requlation 1999/5/EC.

#### **FR** CONFORMITE CE

Par la présente Sitecom Europe BV, déclare que l'appareil est conforme aux exigences essentielles et aux dispositions pertinentes de la Directive Européenne 1999/5/EC.

#### **DE** CE-KONFORMITÄT

Hiermit erklärt Sitecom Europe BV, dass dieses Produkt die erforderlichen Voraussetzungen und andere relevante Konditionen der europäischen Richtlinie 1999/5/EC erfüllt.

#### **IT** CONFORMITA ALLE NORME CE

Con la presente Sitecom Europe BV dichiara che questo prodotto è conforme ai requisiti essenziali e agli altri termini rilevanti della Direttiva Europea 1999/5/EC.

#### NL CE GOEDKEURING Hierbij verklaart Sitecom Europe BV dat dit product in overeenstemming is met de

essentiële eisen en andere relevante bepalingen van Europese Richtlijn 1999/5/EC.

#### **ES** CONFORMIDAD CON LA CE

Por la presente Sitecom Europe BV declara que este producto cumple con los requisitos esenciales y las otras provisiones relevantes de la Directiva Europea 1999/5/EC.

#### PT CONFORMIDADE CE

Pela presente a Sitecom Europe BV declara que este produto está em conformidade com os requisitos essenciais e outras condicões relevantes da regulamentação Europeia 1999/5/EC.

#### **SE** CE-FÖRSÄKRAN

Härmed försäkrar Sitecom Europe BV att denna produkt uppfyller de nödvändiga kraven och andra relevanta villkor EU-direktivet 1999/5/EC.

#### DK OVERENSSTEMMELSESERKLÆRING Sitecom Europe BV bekræfter hermed, at dette produkt er i overensstemmelse med væsentlige krav og andre betingelser i henhold til Rådets direktiv 1999/5/E

#### NO CE-OVERENSSTEMMELSE

Sitecom Europe BV erklærer herved at dette produktet er i overensstemmelse med de avgjørende kravene og andre relevante vilkår i den europeiske forskriften 1000/5/EC.

#### FI CE-HYVÄKSYNTÄ

Täten Sitecom Europe BV ilmoittaa, että tämä tuote on yhdenmukainen direktiivin 1999/5/EC olennaisten vaatimusten ja muiden asiaankuuluvien sopimusehtojen kanssa.

**RU** COOTBETCTBUE TPEBOBAHUSM CE

Настоящим компания Sitecom Europe BV заявляет, что ее продукция соответствует основным требованиям и условиям Европейской Директивы 1999/5/ЕС.

#### PL CERTYFIKAT ZGODNOŚCI CE

Sitecom Europe BV niniejszym oświadcza, że ten produkt spełnia wszelkie niezbędne wymogi, a także inne istotne warunki dyrektywy europejskiej 1000/5/WF.

#### **GR** ΣΥΜΜΟΡΦΩΣΗ ΜΕ CE

Η Sitecom Europe BV δηλώνει, διά του παρόντος, ότι αυτό το προϊόν συμμορφώνεται με τις ουσιώδεις απαιτήσεις και τους λοιπούς όρους του ευρωπαϊκού κανονισμού 1999/5/ΕC.

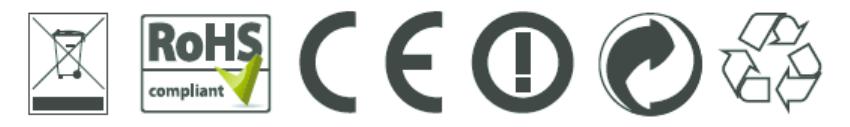

®®®©©®®®<br>®®®®®®©®<br>©®®®®®®® ®®®®®®®® .<br>For non EU countries please check with the local<br>sutherities for restrictions of using wireless prod urke.